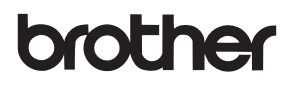

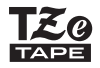

# 用户手册

P-touch

# **PT-D600**

使用 P-touch 前请先阅读本用户手册。 请就近存放本用户手册,以备将来查阅。 如需获得产品支持和常见问题(FAQ)的解答, 请登录我们的网站: <http://support.brother.com/>。

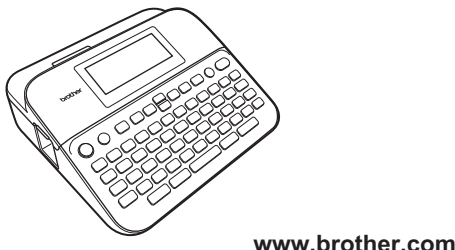

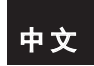

简介

非常感谢您购买 P-touch D600。

本手册包含很多使用此标签打印机的注意事项和基本步骤。在 使用本机之前,请认真阅读本手册并将其就近存放,以备将来 查阅。

#### **Advanced Wnn © OMRON SOFTWARE Co., Ltd. 2012-2013 All Rights Reserved.**

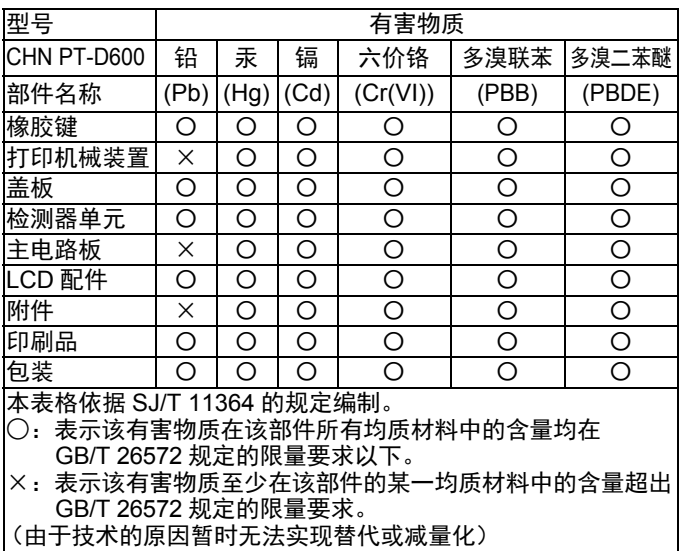

产品中有害物质的名称及含量

## 目录

 $......$ 

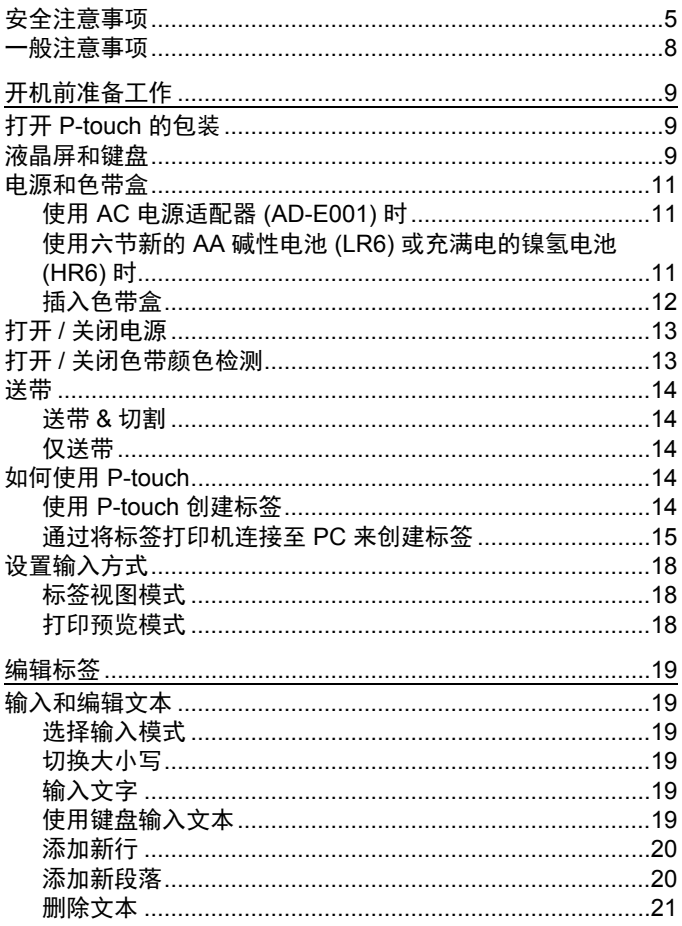

................

 $\ddotsc$  $\ddot{\phantom{0}}$ ..  $\ddotsc$ 

 $\epsilon$ 

## \_简介<br>……

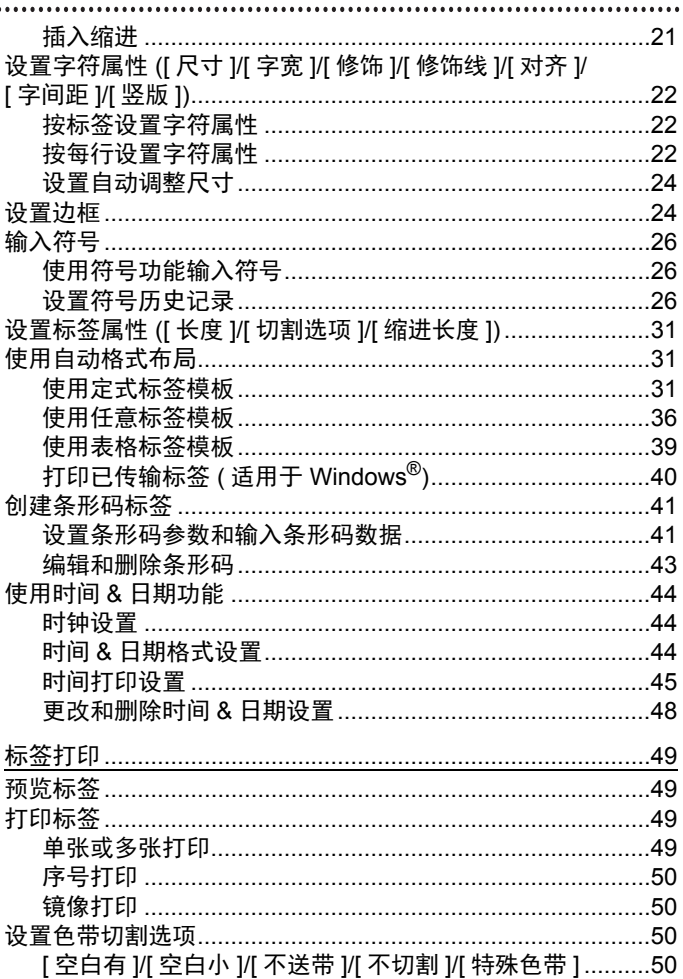

## 简介

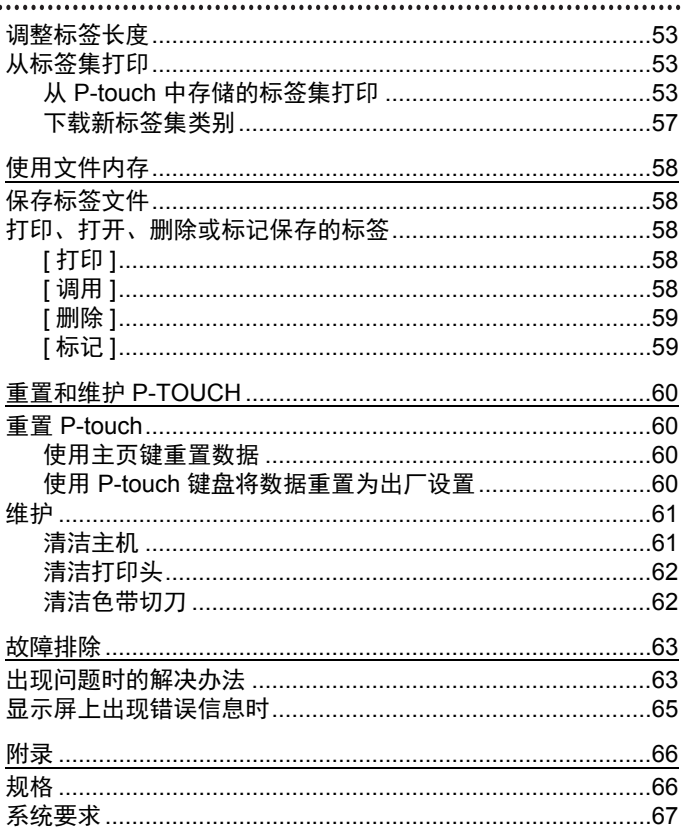

## <span id="page-6-0"></span>安全注意事项

为防止对使用者或他人及其财产造成损害、而必须遵守的注意 事项,将通过各种图标来说明。其标识和含义如下。

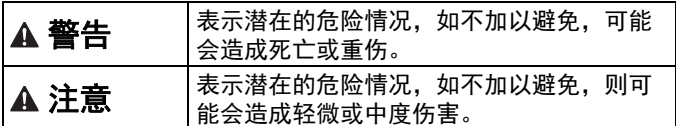

本书中使用的主要图标如下。

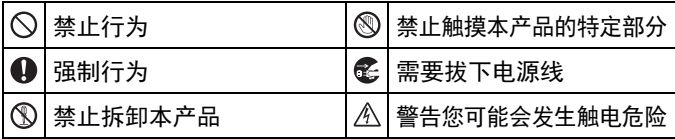

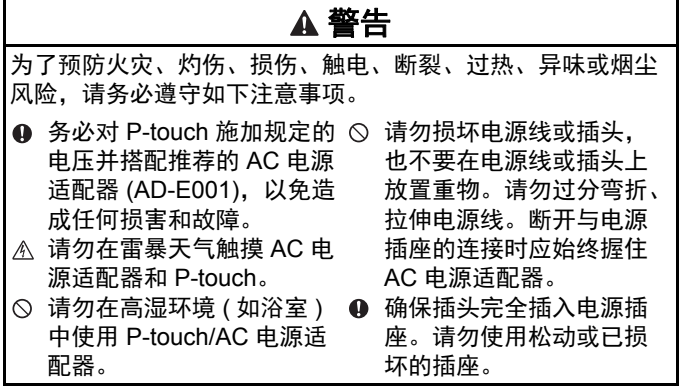

#### 请勿弄湿 P-touch/AC 电源 适配器 / 电源插头 / 电池, 例如请勿用湿手触摸或将 液体洒到这些设备上。 4 由于电池中泄露的液体进 入眼睛后可造成失明,因 此应立即用大量清水冲洗 眼睛,并及时就医。 请勿拆卸或改装 P-touch/ AC 电源适配器 / 电池。 请勿用同一个金属物体接 触电池的正负两极。 更换电池时,请勿使用尖 锐物体,如镊子或金属笔。 请勿将电池掷入火中或置 于高温中。 ● 使用或存放期间, 如您发 现异味、发热、变色、变 形或任何异常情形时,应 立即断开 AC 电源适配器、 取出电池,并停止使用 P-touch。 请勿使用已损坏或出现漏 液的电池,因为这些液体 会粘到您的手上。 请勿使用已变形或出现漏 液或电池标签已损坏的电 池。这些电池可能会出现 发热现象。 刚打印完后,请勿触摸打 印头附近的金属部件。  $\circ$  在不使用 P-touch 时, 请将 其存放在婴幼儿无法触及 的地方。此外,请勿让婴 幼儿将任何 P-touch 部件或 标签放入口中。如吞下任 何物体,请及时就医。 4 请勿使用已损坏的话配器 电线或电源插头。 **4** 如果异物进入 P-touch. 请 勿使用 P-touch。如果任何 异物进入 P-touch,断开 AC 电源适配器、取出电 池,然后联系 Brother 呼叫 中心。 切勿触摸切刀组件的刀片。 警告

## 注意

为了预防引起人身伤害、漏液、灼伤或发热,请务必遵守如下 注意事项。

- 如电池漏液接触到您的皮 肤或衣服,应立即用清水 冲洗。
- **4** 如您不再使用 P-touch, 请 取出电池, 并断开 AC 电源 ❶ 使用镍氢充电电池前, 请 适配器。
- 请勿使用指定电池以外的 电池。请勿混合使用新旧 电池,或混合使用不同类 型、不同充电级别、不同 制造商或不同型号的电池。 插入电池时,请勿颠倒两 极 (+ 和 -)。
- 请勿跌落或撞击 P-touch/ AC 电源适配器。
- ◎ 请勿按压液晶屏。
- 关闭色带盒盖或电池盒盖 时,请勿将手指放入 P-touch 中。

简介

- 仔细阅读电池和电池充电 器说明,确保正确使用。
- **4** 因此, 我们建议在使用前, 先使用特定的电池充电器 对镍氢充电电池充电。
- ◎ 操作切刀组件时, 切勿打 开色带盒盖。
- ◎ 切勿对切刀组件用力过猛。

#### 简介

## <span id="page-9-0"></span>一般注意事项

- 因位置、材料和环境条件,标签可能无法剥离或无法拆除,或 者标签的颜色可能有变化或会染污其他物体。在应用标签之 前,应检查环境条件和材料。
- •请勿以本手册之外的任何方式使用此 P-touch, 也不要将其用 于其他用途。否则,可能导致意外事故或使 P-touch 受损。
- 请在此 P-touch 上使用 Brother TZe 色带。
- 请仅使用柔软、干爽的抹布清洁此标签打印机; 请勿使用酒精 或其他有机溶剂。
- 请使用软布清洁打印头;请勿触摸打印头。
- 请勿将任何异物放在色带出口、AC 电源适配器接口或 USB 端 口等部件中。
- 请勿将 P-touch/ 电池 /AC 电源适配器放在阳光直射处或雨水 中、加热器或其他发热设备附近、任何暴露在极高或极低温度 ( 如您车辆的仪表盘或后备箱 )、高湿度环境或多尘的场所。
- 色带盒为空时请勿尝试打印, 这样做会损坏打印头。
- 打印或送带时请勿拽拉色带,这样做会损坏色带和 P-touch。
- 建议您使用 P-touch 随附的 USB 数据线。如需使用其他 USB 数据线,确保其质量可靠。
- 如果 P-touch 发生故障或维修,或者电池失效,会导致内存中 保存的所有数据丢失。
- P-touch 未配备适用于充电电池的充电功能。
- 打印的文本可能与液晶屏上显示的文本不同。
- 打印标签的长度可能与显示的标签长度不同。
- 电源断开两分钟后,所有文本、格式设置以及内存中保存的所 有文本文件都将被清除。
- 务必认真阅读布质色带、强粘性色带或其他特殊色带随附的说 明书并遵守说明书中的所有注意事项。
- •生产和运输过程中,显示屏上覆盖有一层保护性透明塑料贴纸。 使用前请将贴纸揭下。

## <span id="page-10-0"></span>开机前准备工作

## <span id="page-10-1"></span>打开 **P-touch** 的包装

纸箱内物品

**P-touch**

随机色带

**AC** 电源适配器

**USB** 数据线

用户手册

## <span id="page-10-2"></span>液晶屏和键盘

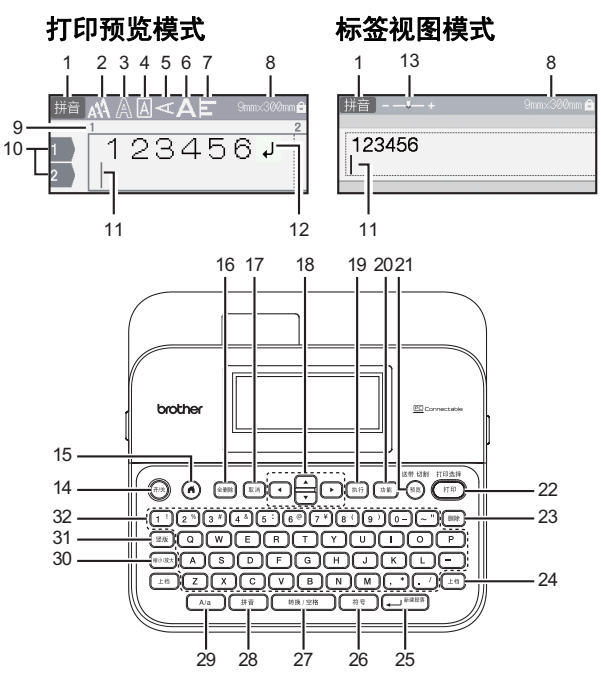

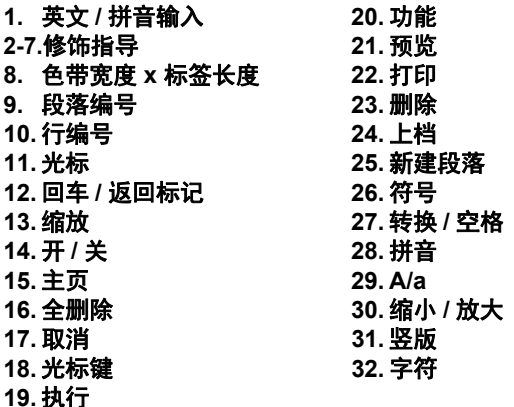

- 大写模式开启时,您输入的所有字符都将以大写字母显示。
- •通过结合 ((  $\pm$  \* )) 与字母和数字键, 可输入大写字母或键面右 上角显示的符号。
- 使用 ▲ 或 ▼ 和 (( L ), 可转到前一段落或下一段落的起始 位置。
- •使用 ◀ 或 ▶ 和 (( Ŀ#͡)), 可转到当前行的起始或结束位置。
- 选择设置时,按 ( [ 转换/空格 ) ) 可返回至默认项目。
- •除非另作说明,按 (  $(m)$  ) 可取消任何操作。
- 按 (@) 可返回至主页。
- 液晶屏中显示的标签长度可能与打印后实际标签长度稍有不 同。

## <span id="page-12-0"></span>电源和色带盒

## <span id="page-12-1"></span>■使用 AC 电源适配器 (AD-E001) 时

将适配器电线的插头插入本机器侧面的 AC 电源适配器插口。将 插头插入最近的标准电源插座。

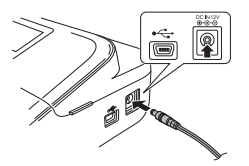

## <span id="page-12-2"></span>■使用六节新的 AA 碱性电池 (LR6) 或充满电的镍氢电池 **(HR6)** 时

确保电池的极性方向正确。 若要取出电池,请按照与安装步骤相反的顺序进行操作。

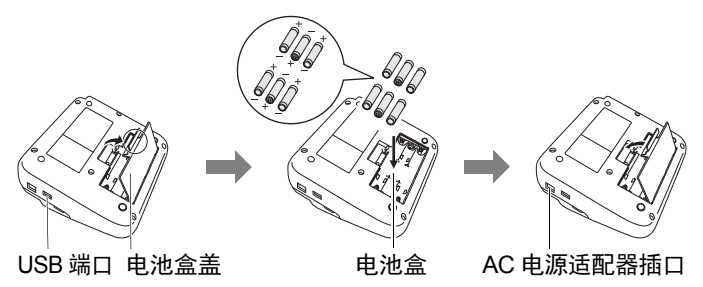

- 为备份内存,建议您将 AA 碱性电池 (LR6) 或镍氢电池 (HR6) 与 AC 电源适配器一同使用。
- 为保护和备份 P-touch 的内存,当 AC 电源适配器的插头拔下 时,建议将 AA 碱性电池 (LR6) 或镍氢电池 (HR6) 安装在 P-touch 中。

#### 开机前准备工作

- 电源断开两分钟以上,所有文本和格式设置将被清除。内存 中保存的所有文本文件也将被清除。
- 如果预计长时间不使用 P-touch,请取出电池。
- 电池要废弃处置到合适的回收点,而不是作为常规的废物处 理。此外请务必遵守所有适用的当地法规。
- 存放或废弃电池时, 用透明胶带缠住电池两端, 避免短路。

( 电池绝缘示例 )

- 1. 透明胶带
- 2. 碱性电池或镍氢电池

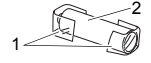

## 注意

混用不同类型的电池 ( 例如镍氢电池和碱性电池 ) 可能导致爆 炸。需依照指示说明废弃处置用过的电池。

## <span id="page-13-0"></span>插入色带盒

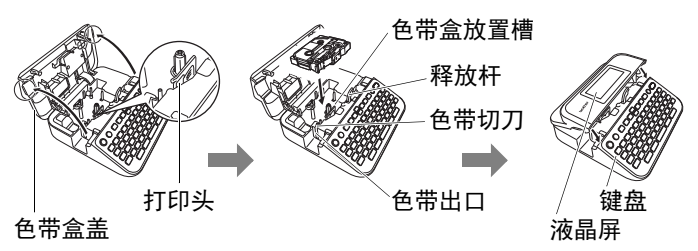

- ・插入色带盒时,确保色带和碳带没有缠在打印头上。
- 如果无法关闭色带盒盖,请检查并确保释放杆处于上部位 置。如果不是,请拉起释放杆,然后关闭盖子。

## <span id="page-14-0"></span>打开 **/** 关闭电源

按 (  $(m)$  ) 可打开 P-touch 电源。 再次按 $(m)$ 可关闭 P-touch 电源。

#### 提示

本 P-touch 拥有省电功能, 如果在特定的操作条件下, 您在特 定的时间内没有按任何键,电源将自动关闭。请参考第 [66](#page-67-1) 页 [上的 " 规格 "](#page-67-1)。

## <span id="page-14-1"></span>打开 **/** 关闭色带颜色检测

使用标签视图模式时,如果色带颜色检测设为 [ 开 ], P-touch 会检测色带盒的颜色,并根据色带盒的颜色在液晶屏上显示标 签图像。这有助于更准确地预览显示您正在创建的标签。默认 设置为 [ 开 ]。

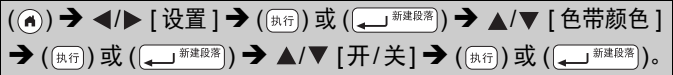

提示

根据您所使用的色带盒, P-touch 可能无法检测到色带盒的颜 色。在这种情况下,液晶屏上的标签图像将以白底黑字的形式 显示。

#### 开机前准备工作

## <span id="page-15-0"></span>送带

#### <span id="page-15-4"></span>■送带 & 切割

若要送带和切割色带,请按以下键:

**■ ↑ ( ) + (**  $(\widehat{mR})$  **→ ▲/▼ [ 送带 & 切割 ] → (**  $(\widehat{pRR})$  **或 (**  $(\widehat{pRR})$  **).** 

### <span id="page-15-1"></span>■仅送带

若要送带,请按以下键:

 $\overline{(\pi^*_{\mathbb{A}})}$  +  $(\overline{\pi_{\mathbb{A}}})$   $\rightarrow$   $\Delta/\blacktriangledown$  [ 仅送带 ]  $\rightarrow$   $(\overline{\pi_{\mathbb{A}}})$  或  $(\overline{\pi_{\mathbb{A}}})$   $\Delta$ 

#### 提示

使用布质色带时,建议使用仅送带功能。布质色带应使用剪刀 剪切。

## <span id="page-15-2"></span>如何使用 **P-touch**

## <span id="page-15-3"></span>■使用 P-touch 创建标签

## **[** 开机前准备工作 **]**

准备 P-touch **P.9** 

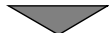

## **[** 创建标签 **]**

- 输入和编辑文本 [P. 19](#page-20-1)
- 输入符号 26
- 使用自动格式布局 [P. 31](#page-32-1)

#### 提示

除了输入文本, P-touch 还有很多格式选项。 使用 P-touch 可创建的标签示例:

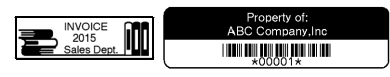

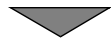

## **[** 标签打印 **]**

- •打印标签 @. 49
- 设置色带切割选项 [P. 50](#page-51-2)
- 从标签集打印 *Q.5*3

## 提示

打印前,可使用预览功能预览标签的布局。 请参考第 49 [页上的 " 预览标签 "](#page-50-1)。

预览屏幕示例:

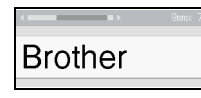

## <span id="page-16-0"></span>通过将标签打印机连接至 **PC** 来创建标签

## **[** 开机前准备工作 **]**

本标签打印机可用作独立的桌面 P-touch,也可连接至 PC/Mac 并结合 P-touch Editor 软件来创建更多精致标签。

若要连接电脑来使用标签打印机,请使用随附的 USB 数据线将 您的标签打印机连接到电脑,并安装 P-touch Editor 软件和驱动 程序。

#### 功能

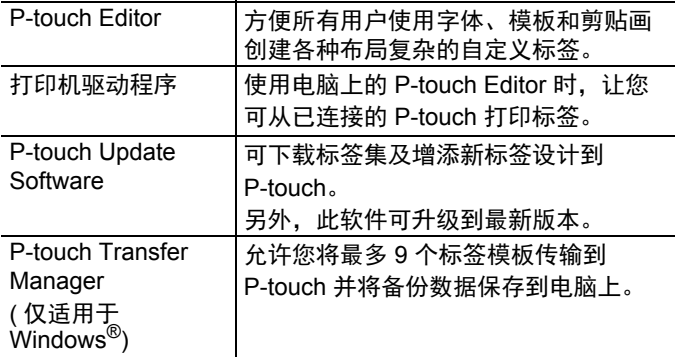

若要下载并在电脑上安装打印机驱动程序和软件 (例如 P-touch Editor 5.1), 请访问我们的安装程序下载网站 ([www.brother.com/inst/\)](http://www.brother.com/inst/)。

打印机驱动程序和软件也可分别从以下支持网站上的可用打印 机驱动程序和软件列表下载:

## **Brother** 支持网站 请访问我们的支持网站:<http://support.brother.com/> 您可找到以下信息: • 软件下载 • 用户手册 • 常见问题 ( 故障排除、有关使用打印机的有用提示 ) • 耗材信息 • 最新操作系统兼容性信息 网站内容如有更改,恕不另行通知。

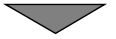

## **[** 创建标签 **]**

- 使用随附的 USB 数据线将 P-touch 连接到您的电脑。
- 启动 P-touch Editor 软件。
- 使用 P-touch Editor 输入标签文本。
- 打印标签。

使用 P-touch Editor 可创建的标签示例:

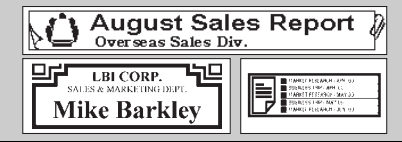

#### 开机前准备工作

<span id="page-19-0"></span>设置输入方式

默认设置为 [ 标签视图 ]。

### <span id="page-19-1"></span>■标签视图模式

创建标签时,字符属性、边框和其他设置会显示在液晶屏上, 以方便您查看标签的外观。

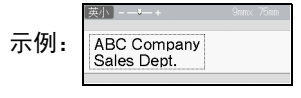

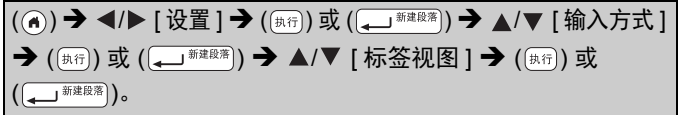

## 提示

您可按 (  $(mn\bar{x})$ ) 更改液晶屏的缩放比例, 以便切换到适合创建 标签的缩放比例。

## <span id="page-19-2"></span>■打印预览模式

创建标签时,字符属性、边框和其他设置不会显示在液晶屏上。 您可使用预览功能查看标签的外观。请参考第 49 [页上的 " 预](#page-50-1) [览标签 "](#page-50-1)。

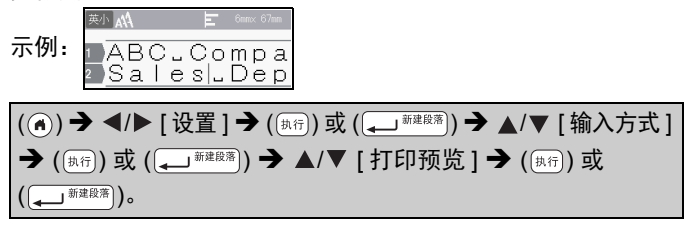

## <span id="page-20-1"></span><span id="page-20-0"></span>输入和编辑文本

## <span id="page-20-2"></span>■选择输入模式

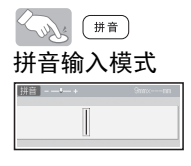

## <span id="page-20-3"></span>■切换大小写

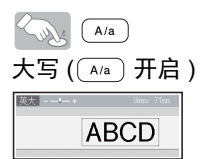

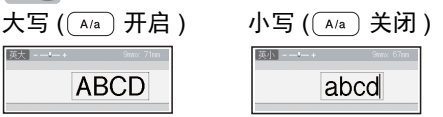

## <span id="page-20-4"></span>输入文字

拼音输入模式 例: [北京]

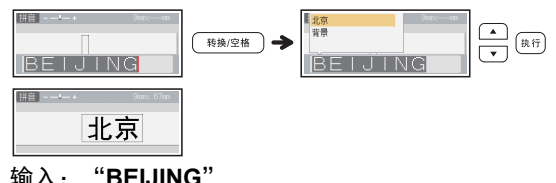

提示

在输入拼音的韵母 ü 时, 请用 "v" 键代替。

## <span id="page-20-5"></span>■使用键盘输入文本

 $\overline{f}((\widehat{\mathbf{a}}))$  →  $\overline{\mathbf{A}}$  /  $\mathbf{b}$  [ 创建标签 ] →  $\overline{f}((\widehat{\mathbb{A}^{(n)}}))$  或  $\overline{f}((\widehat{\mathbb{A}^{m\mathbb{R}}})$   $\overline{\mathbb{A}^{m\mathbb{R}}})$   $\overline{\mathbb{A}^{m\mathbb{R}}}\times\mathbb{A}$ 

#### <span id="page-21-0"></span>■添加新行

将光标移到当前行的末尾并按 (二 \*\*\*\*\*))。

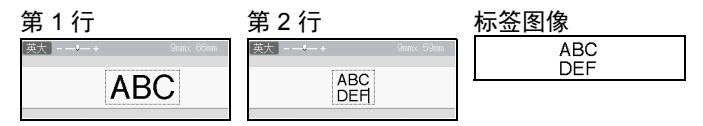

## 提示

- 每个色带宽度各有其可输入文本的最大行数。 24 mm 色带最 大为 7 行, 18 mm 色带为 5 行, 12 mm 色带为 3 行, 9 mm 和 6 mm 色带为 2 行, 3.5 mm 色带为 1 行。
- [ 输入方式 ] 设置为 [ 标签视图 ] 时, 如果按 ( ( ) \*\*\*\*\*\*) ) 添加新 行且所用色带的可输入本文已经达到最大行数,将显示 [ 超过最大允许行数! ]。 [ 输入方式 ] 设置为 [ 打印预览 ] 时, 如果按 (  $\overline{(-)}$  \*\*\*\*\*) 且已经达到 7 行, 将显示 [ 超过最大允许行数! ]。 按 (  $\overline{mn}$ ) 或任意其他键清除此错误信息。

## <span id="page-21-1"></span>■添加新段落

若要在当前文本的右侧创建新段落的文本 / 行, 按 (  $\left(\frac{1}{2}n\right)$  ) 和 (<br />  $\overline{a}$  )。光标将移到新段落的起始位置。

- 一个标签最多可输入 9 个段落。
- 已经达到 9 个段落时,如果按 (  $(\bot^{*})$  )和 (  $(\Box^{*\!\!*\,\text{max}})$ ),将显示 [ 段落数过多! ]。按 ()) 或任意其他键清除此错误信息。

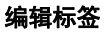

#### <span id="page-22-0"></span>删除文本

按 ( 麻 ) 可逐一删除字母。 删除所有文本:

 $\big((\text{max})\rightarrow\text{A}/\blacktriangledown$  [ 文本 ]  $\rightarrow$   $(\text{max})$  或  $(\text{max})$ ).

删除所有文本和格式设置:

(  $(\circ$   $\cong$   $\mathbb{R}$  ) → △/▼ [ 文本和格式 ] →  $(\circledast \mathbb{R}$  (  $\circledast$  ) 或 (  $\circlearrowleft$   $(\bullet \rightarrow \circledast \circledast \circledast)$  ).

#### <span id="page-22-1"></span>插入缩进

若要插入缩进,请按以下键。

使用打印预览模式时,缩进符号 (1) 将显示在屏幕上。

 $\overline{(\mathbb{R}(\mathbb{R}^n))}$   $\rightarrow$   $\mathbb{A}/\mathbb{V}$  [缩进 ]  $\rightarrow$   $\overline{(\mathbb{R}^n\mathbb{R}^n)}$   $\overline{\mathbb{R}}$   $(\overline{\mathbb{R}^n\mathbb{R}^n})$ .

#### 提示

若要从标签删除缩进,在文本输入屏幕上将光标移到缩进标记 右侧, 然后按 ([删除])。

<span id="page-22-2"></span>若要更改缩进长度:

 $\overline{P(\mathbb{R}^n)}$   $\rightarrow$   $\mathbb{\Delta} / \mathbb{V}$  [缩进长度 ]  $\rightarrow$   $(\overline{\mathbb{R}^n})$  或  $(\overline{\mathbb{R}^n} \mathbb{R}^n)$   $\rightarrow$   $\mathbb{\Delta} / \mathbb{V}$ [0-100 mm] → ((#ff)) 或 ((←) ####\*)) → ((#a)) 返回到文本输入 屏幕。

#### 提示

您也可通过输入所需缩进长度来设置。若要应用此设置,输入 缩进长度后,按 ( $(\overline{p_1 q_2})$ ) 或 ( $\overline{p_1 q_3}$ ), 然后再次按 ( $\overline{p_3 q_1}$ ) 或  $\left(\overline{\phantom{a}}\right)$ 

## <span id="page-23-0"></span>设置字符属性 **([** 尺寸 **]/[** 字宽 **]/[** 修饰 **]/[** 修饰线 **]/ [** 对齐 **]/[** 字间距 **]/[** 竖版 **])**

您可按标签或按每行来设置字符属性,输入文本前后均可。

#### <span id="page-23-1"></span>■按标签设置字符属性

( [功能 ) → ▲/▼ 选择属性 → ( [规行 ) 或 ( → <sup>新建段落</sup>) → ▲/▼ 设置 属性值 → ( [  $\frac{1}{2}$  ) 或 (  $\frac{1}{2}$   $\frac{1}{2}$   $\frac{1$ 

#### <span id="page-23-2"></span>■按每行设置字符属性

1.使用 ▲/▼. 将光标移到您想更改字符属性的行。

 $2.\overleftarrow{B}$  (  $\left(\overrightarrow{L^{*0}}\right)$  ) 和 (  $\left(\overrightarrow{u}_{ik}\right)$  ) 显示属性。

## 提示

- •按 (  $(\bot$ # ) 和 (  $(\overline{u}$ #) ) 时出现的字符属性左 侧所显示的 (=) 表示您正将此属性仅应 用于特定行。
- 如果每行设定了不同的属性值, 按 (  $(m)$  ) 时, 此值将显示为 ( 局设 ), 使用 ▲ 或 ▼ 选择属性, 然后按 ( [热行 ) 或

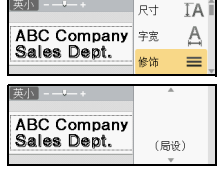

(  $\overline{(\hspace{-.08in} \bullet \hspace{-.08in}\bullet \hspace{-.08in}\bullet \hspace{-.08in}\bullet \hspace{-.08in}\bullet \hspace{-.08in}\bullet \hspace{-.08in}\bullet \hspace{-.08in}\bullet \hspace{-.08in}\bullet \hspace{-.08in}\bullet \hspace{-.08in}\bullet \hspace{-.08in}\bullet \hspace{-.08in}\bullet \hspace{-.08in} \bullet \hspace{-.08in} \bullet \hspace{-.08in}\bullet \hspace{-.08in}\bullet \hspace{-.08in} \bullet \hspace{-.08in} \bullet \hspace{-.08in} \bullet \hspace{-.08in}$ 入屏幕时,相同的更改将应用到标签的所有行。

- [ 尺寸 ] 设置为 [ 自动 ] 时, 实际打印的字体尺寸取决于色带宽 度、字符数和输入行数。
- [ 尺寸 ] 设置为 [ 自动 ] 且所有文本以大写输入时,文本自动调 整为以各色带宽度的最大字体尺寸进行打印。此字体尺寸大 于各色带宽度字体设置中的最大可用字体尺寸。

编辑机

## 设置选项

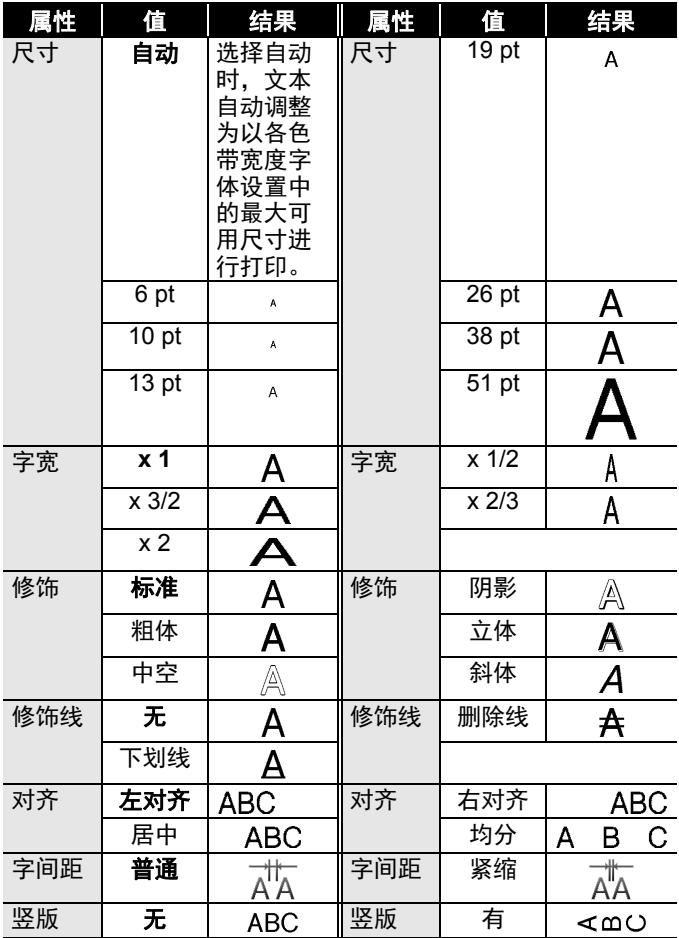

设置字符属性 ([ 尺寸 ]/[ 字宽 ]/[ 修饰 ]/[ 修饰线 ]/[ 对齐 ]/[ 字间距 ]/[ 竖版 ]) **23**

## <span id="page-25-0"></span>■设置自动调整尺寸

[ 尺寸 ] 设置为 [ 自动 ] 且 [ 长度 ] 设置为特定长度时, 可缩小文 本尺寸以符合标签长度。选择 [ 尺寸优先 ] 时, 将修改总文本尺 寸以匹配标签。选择 [ 字宽优先 ] 时,文本宽度将减少为 x 1/2 设置的尺寸。

...............

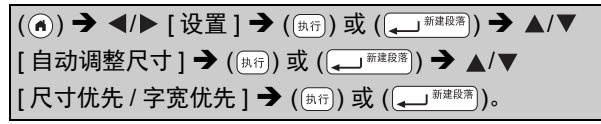

## <span id="page-25-1"></span>设置边框

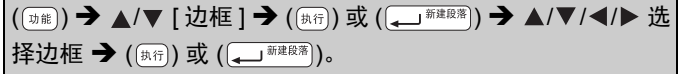

#### 提示

您也可通过输入边框编号来选择边框。

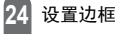

编辑标签

## 边框

...............

..

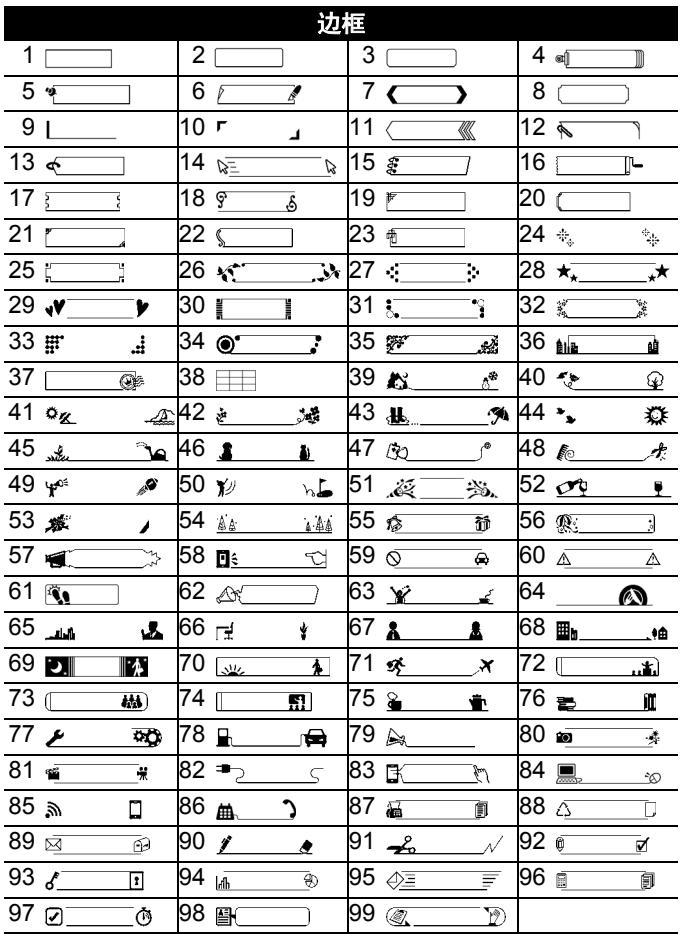

## <span id="page-27-0"></span>输入符号

### <span id="page-27-1"></span>■使用符号功能输入符号

( (# € ) → ▲/▼ 选择类别 → ( (# ↑ ) 或 ( ( ) ### \* ) → ▲/ ▼/ ◀/▶ 选择符号 →  $(\overline{\mathbb{A}^{(n)}})$ 或  $(\overline{\mathbb{A}^{(n)}}^{n})$ 。

### <span id="page-27-2"></span>■设置符号历史记录

最近使用的 30 个符号将添加到 [ 历史记录 ]。默认设置为 [ 是 ]。

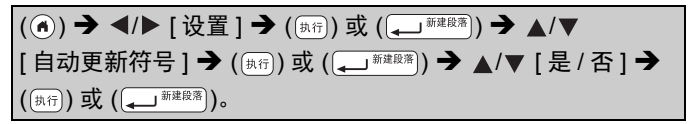

| દુલ્∃ી |                                                                                                    |
|--------|----------------------------------------------------------------------------------------------------|
| 标点     | $\  \  - \  - \ $<br>$\circ$<br>$\lambda$<br>$\mathcal{A}=\mathcal{A}$ .<br>Ş<br># & * * @<br>$\pm$ 2 $\pm$<br>t<br><br>$\mathbf{u}$                            |
| 括号     | 66<br>$[ ] [ ] [ ] + ] \langle \rangle \langle \rangle$<br>$\rightarrow$<br>$\begin{bmatrix} \end{bmatrix}$<br>$\Box$ $\Box$<br>$\Gamma$<br>Г<br>$\blacksquare$ |
| 简称     | No. ™<br>- ®<br>$^\copyright$<br>am pm                                                                                                    |
| 箭头     | <del></del> ⋺⋲⋔⋓⊻⋟⋝⋢ <del>⋫</del> ▅⋬⋕⋭⋬⋪⋐                                                                                                    |
| 几何     | ▌◇◆△▲▽▼◁◀▷▶☆<br>◎<br>◇ ◆ 品 ♣<br>♡<br>♤<br>∙                                                                                                    |

符号列表

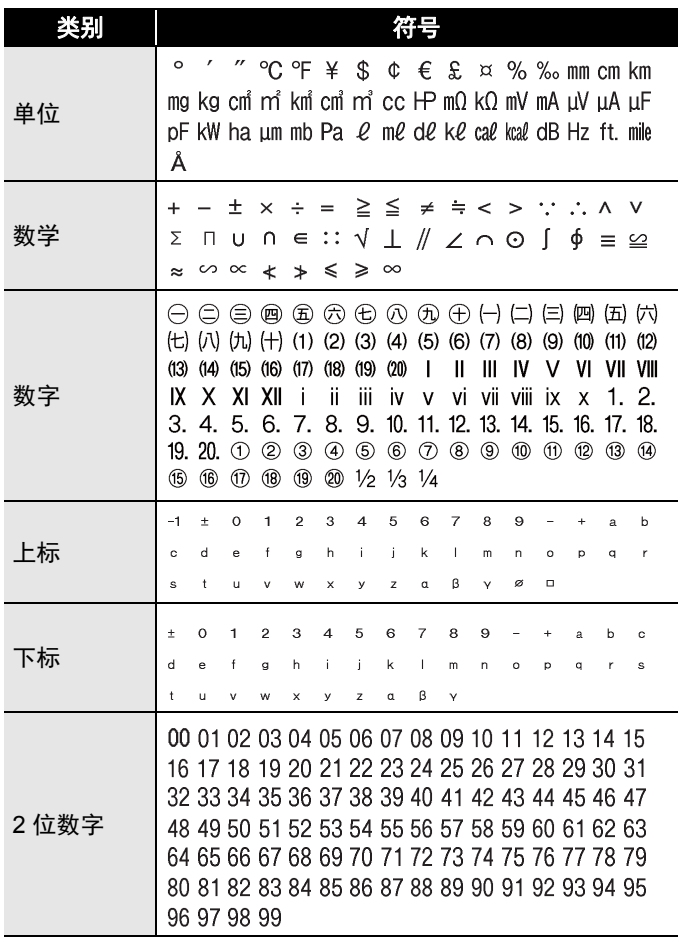

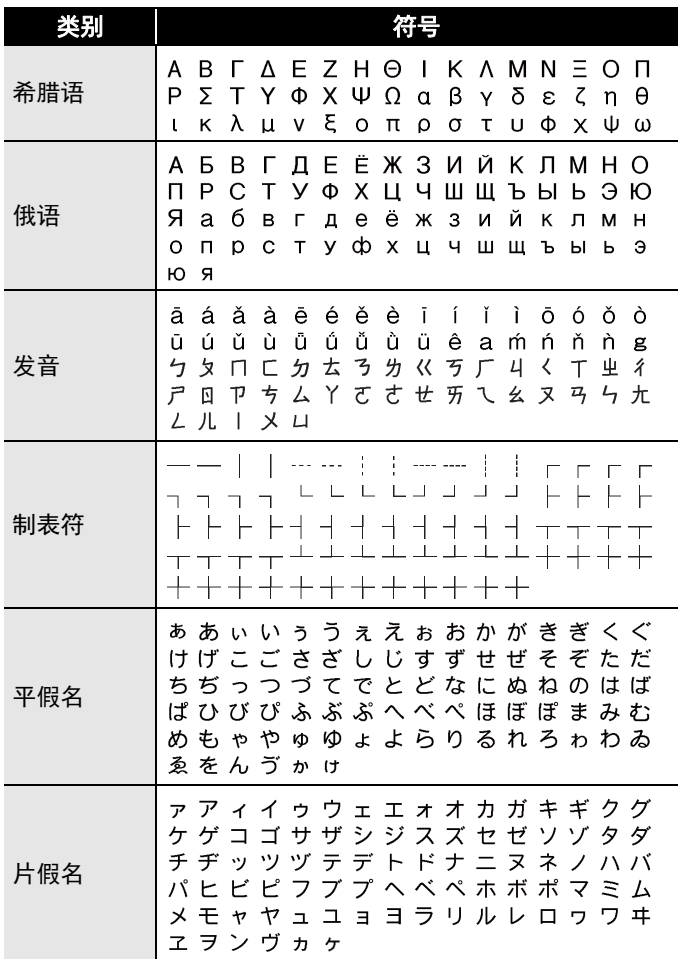

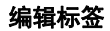

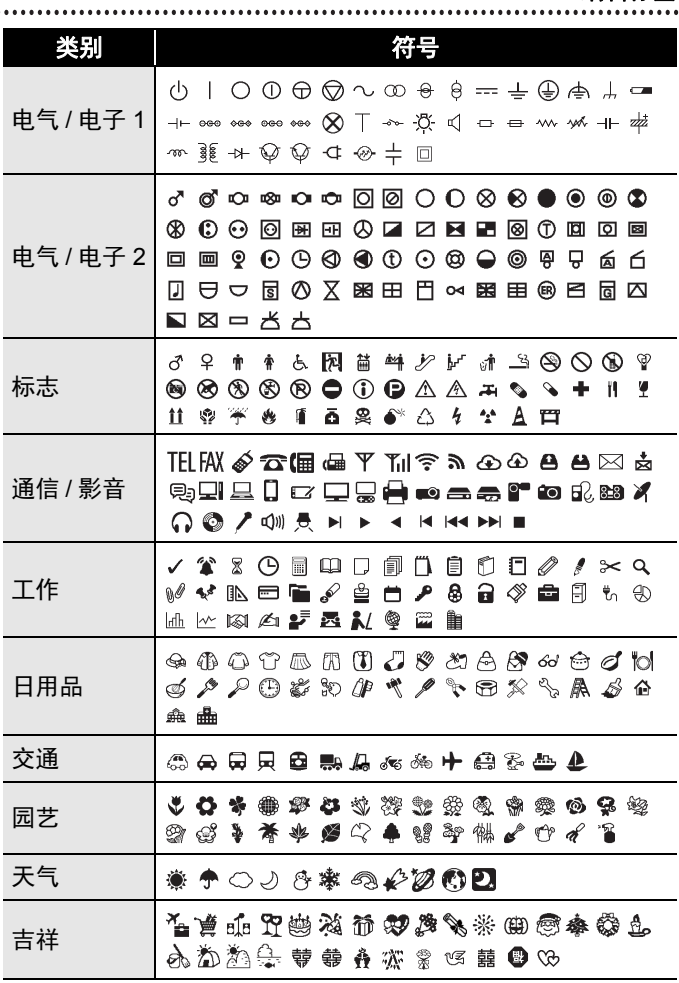

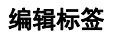

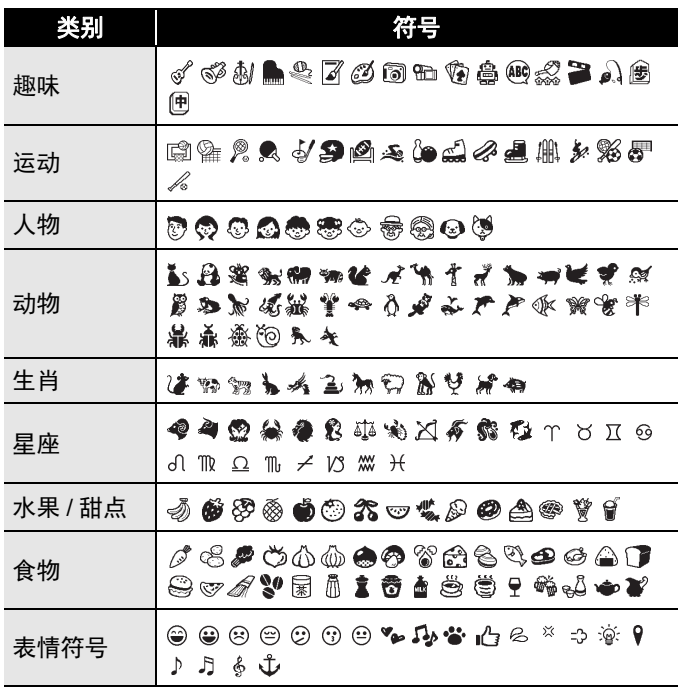

## <span id="page-32-0"></span>设置标签属性 **([** 长度 **]/[** 切割选项 **]/[** 缩进长度 **])**

长度 : [ 长度 ] 的设置范围为 30 ~ 300 mm。选择 [ 自动 ] 时, 标签长度将根据所输入的文本量自动调整。

切割选项 :请参考第 50 [页上的 " 设置色带切割选项 "](#page-51-2)。 缩进长度:请参考第 21 页上的 "若要更改缩进长度:"。

( □前) → △/▼ 选择属性 → ( 〔 〕 〕 或 ( △ 〕 <sup>新建段落</sup>) → △/▼ 设置 属性值 ( ) 或 ( ) ( ) 返回到文本输入屏幕。

#### 提示

您也可通过输入所需长度来设置标签和缩进长度。若要应用此 设置,输入长度后,按 ( $\overline{[A(f)]}$ )或 ( $\overline{[A(f)]}$ ), 然后再次按 ( $\overline{[A(f)]}$ ) 或 (二 ####))。

## <span id="page-32-1"></span>使用自动格式布局

#### <span id="page-32-2"></span>■使用定式标签模板

只需从模板中选择一个布局,然后根据需要输入文本和应用格式。 Property of

ABC Company, Inc <u> III dhe qoy qoy qoy maali dhe</u>

示例 —— 资产标签:

 $\overline{f}((\widehat{A})) \rightarrow \overline{f}$  /  $\overline{f}$  / 标签模板  $\overline{f}$  /  $\overline{f}$  /  $\overline{f}$   $\overline{f}$  ( $\overline{f}$   $\overline{f}$  )  $\overline{f}$   $\overline{f}$   $\overline{f}$   $\overline{f}$   $\overline{f}$   $\overline{f}$   $\overline{f}$   $\overline{f}$   $\overline{f}$   $\overline{f}$   $\overline{f}$   $\overline{f}$   $\overline{f}$  [ 定式标签模板 ] ( ) 或 ( ) / [ 固定资产标签 ] → (  $(\overline{\mathbb{A}^{(1)}})$  或 (  $\overline{\mathbb{A}^{(1)}}$   $\overline{\mathbb{A}^{(2)}}$  ) →  $\mathbb{A}/\nabla$  | 资产标签 1] → (  $(\overline{\mathbb{A}^{(1)}})$  或  $\left(\left(\begin{array}{cc} \right.\end{array}\right) \rightarrow \text{h} \lambda \chi + \text{h} \left(\left.\begin{array}{cc} \left(\begin{array}{cc} \right.\end{array}\right) & \text{h} \right) & \text{h} \left(\left.\begin{array}{cc} \right.\end{array}\right) & \text{h} \end{array}\right) \rightarrow \text{h} \lambda \tau - \text{f} \cdot \text{h}$ 的文本 → ( $\overline{[A(f)]}$ ) 或 ( $\overline{(-1)^{\frac{1}{2}(\mathbb{R}^3)}}$ ) →  $\Delta/\blacktriangledown$  选择条形码属性 → ◀/▶ 设置属性值 → (கத்) 或 (( ´ )  $\overline{\mathbb{R}}$  ) → 输入条形码数据 →  $\overline{(\mathbb{R}(\mathbb{R}))}$ 或 $(\overline{\mathbb{L})}$   $\overline{\mathbb{R}^{\mathbb{R}(\mathbb{R}^{n})}}$  )  $\rightarrow$   $\mathbb{L}/\mathbb{V}$  [打印 ]  $\rightarrow$   $(\overline{\mathbb{R}^{n}})$  )  $\overline{\mathbb{L}}$   $(\overline{\mathbb{L}^{\mathbb{R}(\mathbb{R}^{n})}})$   $\rightarrow$ ▲/▼ 选择要打印的标签数量 → ((#n))、((#ti) 或 ((\_\_) \*\*\*\*\*))。

- 有关条形码的详细信息,请参考第 41 [页上的 " 创建条形码](#page-42-0) [标签 "。](#page-42-0)
- 在打印菜单屏幕上: ・选择 [文本编辑] 更改文本数据或冬形码 设置。

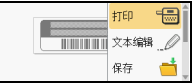

- 选择 [ 保存 ] 将条形码存储到文件内存。 有关文件内存,请参考第 58 [页上的 " 使用文件内存 "。](#page-59-0)
- 选择 [ 菜单 ] 更改字体或修饰设置。
- ·选择 [ 预览 ] 在打印前预览标签。 按 ( \*)) 更改液晶屏的缩 放比例。
- 选择 [ 打印选择 ] 设置打印设置。详细信息,请参考第 [50](#page-51-0) 页 [上的 " 序号打印 "](#page-51-0) 或第 50 [页上的 " 镜像打印 "。](#page-51-1)
- 如果当前色带盒的宽度与所选布局的设定宽度不匹配, 尝试 打印标签时将会显示错误信息。按 ( ) 或任意其他键清除错 误信息,然后插入正确宽度的色带盒。
- •如果所输入的字符数超过限制,按 () 或 ( , , , , , , , , , ) 时,将显 示 [ 超过固定长度! ]。按 ( <br>( ) 或任意其他键清除错误信息, 然 后使用较少的字符编辑文本。

编辑标签

## 定式标签模板

.............

...............................

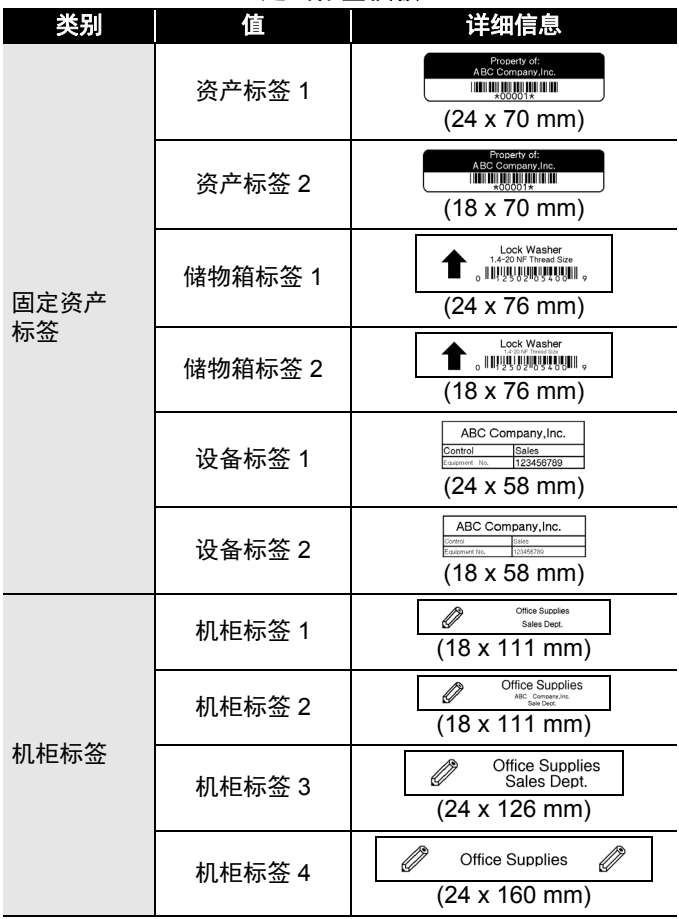

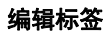

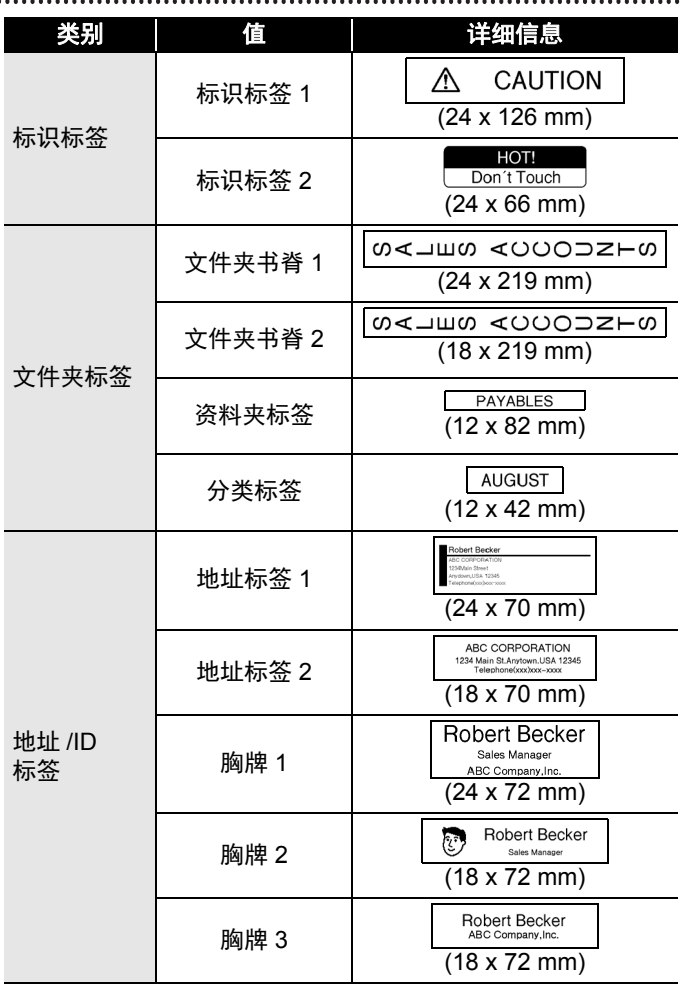

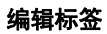

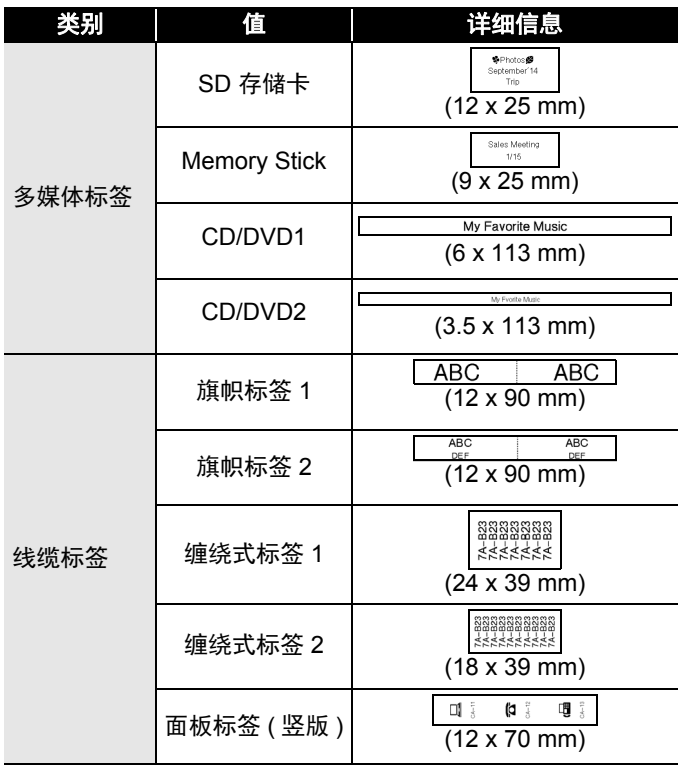

#### <span id="page-37-0"></span>■使用任意标签模板

只需从段落布局中选择一个布局,然后根据需要输入文本和应 用格式。

 $\overline{(\mathbf{a})}$   $\rightarrow$   $\overline{\mathbf{A}}$  / $\triangleright$  [ 标签模板 ]  $\rightarrow$   $\overline{(\mathbb{A}^{n} \mathbb{B})}$   $\overline{\mathbb{B}}$   $\overline{(\mathbf{a})}$   $\overline{\mathbb{B}}$   $\overline{\mathbb{B}}$   $\overline{\mathbb{B}}$   $\overline{\mathbb{B}}$   $\overline{\mathbb{B}}$   $\overline{\mathbb{B}}$   $\overline{\mathbb{B}}$   $\overline{\mathbb{B}}$   $\overline{\mathbb{B}}$   $\overline{\mathbb{B}}$ [任意标签模板 ] → ([#行) 或 ((~) ###\*) → ▲/▼ 选择色带宽度 → (  $(\overline{\mathbb{A}G})$  或 (  $\overline{\mathbb{L}}$   $\overline{\mathbb{A}^{*\mathbb{R}(\mathbb{R}^{2})}}$  )  $\rightarrow$   $\mathbb{A}/\mathbb{V}$  选择段落布局 → (  $\overline{\mathbb{A}G}$  ) 或  $\overline{(\mathcal{A}^{\mathcal{A}^{\#}}(\mathcal{A}^{\#})}) \rightarrow \mathcal{A}(\mathcal{A}^{\#}) \rightarrow (\overline{\mathcal{A}^{\#}}) \rightarrow \mathcal{A}(\mathcal{A}^{\#}) \rightarrow \mathcal{A}^{\#} \rightarrow \mathcal{A}^{\#}$ 段重复操作 → ( [ ] 可 ( ( ) ) 或 ( ( ) ] jiz ( ) ) 以显示打印菜单 → △/ ▼ [打印 ] → ([热行] 或 ( ( ) ### ) → △/▼ 选择要打印的标签数量  $\rightarrow$   $((\pi\pi))$ ,  $((\pi\pi))$   $\vec{\mathbf{w}}$   $((\overline{(-)}^{\pi\pi\mathbb{R}^n})$ .

- 在打印菜单屏幕上:
	- 选择 [文本编辑] 更改文本数据或条形码 设置。

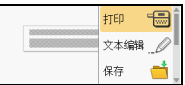

- 选择 [ 保存 ] 将条形码存储到文件内存。 有关文件内存,请参考第 58 [页上的 " 使用文件内存 "。](#page-59-0)
- 选择 [ 菜单 ] 更改竖版、对齐或边框设置。
- ·选择 [ 预览 ] 在打印前预览标签。按 () 更改液晶屏的缩 放比例。
- 选择 [ 打印选择 ] 设置打印设置。详细信息,请参考第 [50](#page-51-0) 页 [上的 " 序号打印 "](#page-51-0) 或第 50 [页上的 " 镜像打印 "。](#page-51-1)
- 如果当前色带盒的宽度与所选布局的设定宽度不匹配, 尝试 打印标签时将会显示错误信息。按 (  $\widehat{\mathfrak{g}}$  ) 或任意其他键清除错 误信息,然后插入正确宽度的色带盒。

## 任意标签模板

............

...............................

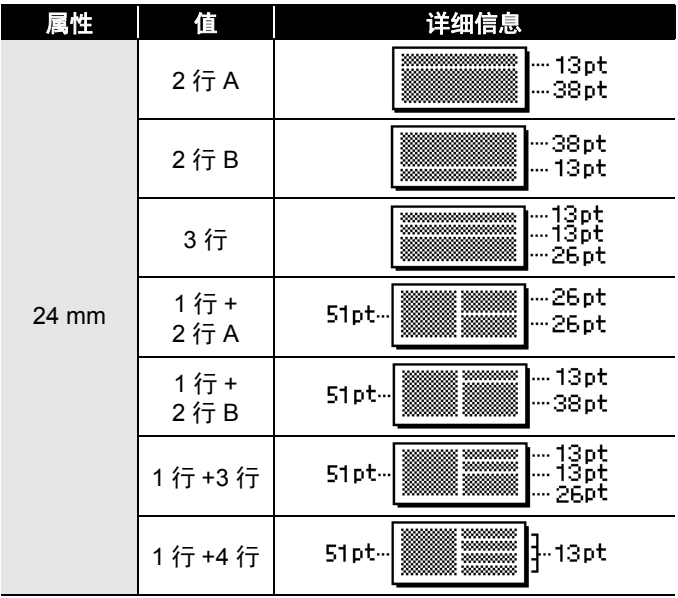

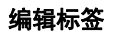

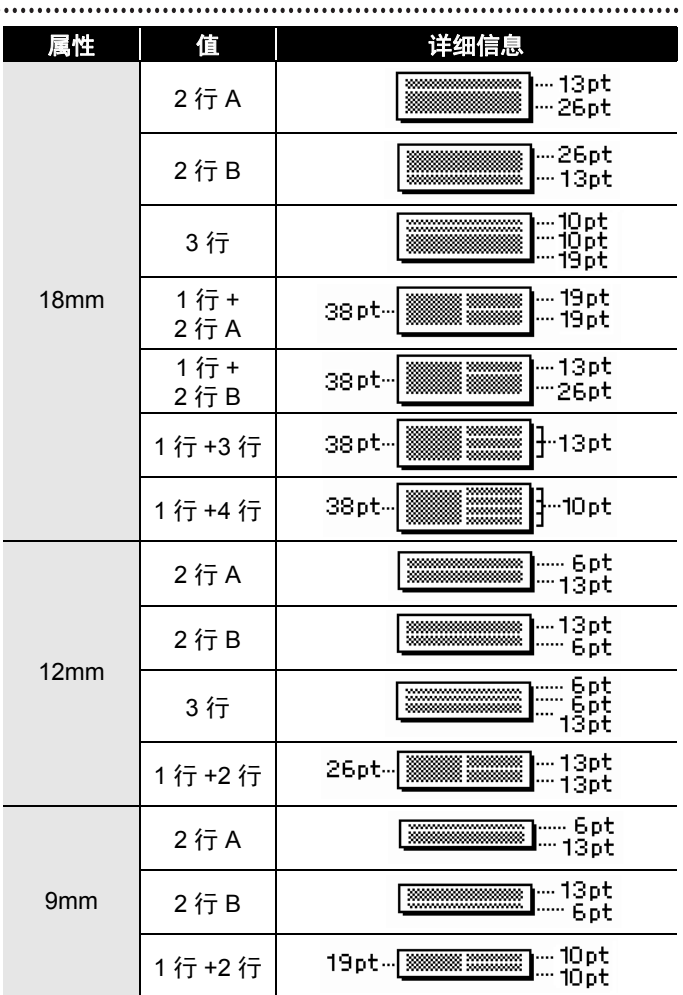

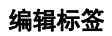

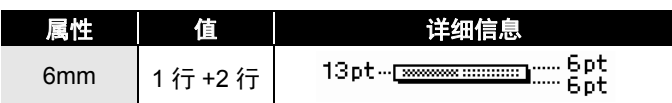

### <span id="page-40-0"></span>■使用表格标签模板

您可设置标签的行数和栏数,以便于创建模板。

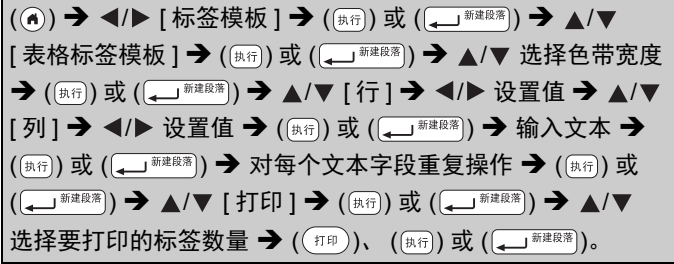

#### 提示

设置。

- 每个色带宽度各有其可输入文本的最大行数。 24 mm 色带最 大为 7 行, 18 mm 色带为 5 行, 12 mm 色带为 3 行, 9 mm 和 6 mm 色带为 2 行。
- 3.5 mm 色带无法用于表格标签。
- 在打印菜单屏幕上: 选择 [文本编辑] 更改文本数据或条形码

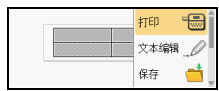

- 选择 [ 保存 ] 将条形码存储到文件内存。 有关文件内存,请参考第 58 [页上的 " 使用文件内存 "。](#page-59-0)
- 选择 [ 菜单 ] 更改竖版、对齐或边框设置。
- ·选择 [ 预览 ] 在打印前预览标签。 按 ( x) 更改液晶屏的缩 放比例。
- 选择 [ 打印选择 ] 设置打印设置。详细信息,请参考第 [50](#page-51-0) 页 [上的 " 序号打印 "](#page-51-0) 或第 50 [页上的 " 镜像打印 "。](#page-51-1)

• 如果当前色带盒的宽度与布局的宽度不匹配, 尝试打印标签 时将会显示错误信息。按 (@@) 或任意其他键清除错误信息, 然后插入正确宽度的色带盒。

## <span id="page-41-0"></span>打印已传输标签 **(** 适用于 **Windows®)**

您可将使用 P-touch Editor 创建的标签传输到 P-touch 进行打 印。若要打印从 P-touch Editor 传输的标签,请按以下键:

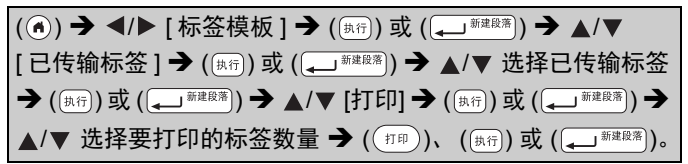

## 提示

当使用 P-touch Editor 创建的标签已传输到 P-touch 时, 可选 择 [ 已传输标签 ]。

有关 Transfer Manager 的详细信息, 请访问我们的网站: <http://support.brother.com>

## <span id="page-42-0"></span>创建条形码标签

#### 提示

- P-touch 并非专为创建条形码标签而设计。请务必确保条形码 标签可被条形码读取器读取。
- 为获得最佳效果, 请使用白底黑字的标签色带打印条形码标 签。某些条形码读取器可能无法读取使用其他颜色的标签色 带创建的条形码标签。
- [ 宽度 ] 尽量设置为 [ 大 ]。某些条形码读取器可能无法读取使 用 [ 小 ] 设置创建的条形码标签。
- •连续打印大量带条形码的标签,会导致打印头过热,进而可 能降低打印质量。

#### <span id="page-42-1"></span>■设置条形码参数和输入条形码数据

( ) → △/▼ [条形码 ] → ( ( \*) ) 或 ( → \*\*\*\* ) → △/▼ 选择属 性 → ◀/▶ 设置属性值 → (  $\overline{\overset{\circ}{\mu_{\text{fin}}}}$  ) 或 (  $\overline{\overset{\circ}{\mu_{\text{max}}}}$  ) → 输入条形码数 据 →  $((\overline{a} \cdot \overline{a}))$  →  $\wedge$  / $\triangledown$  选择字符 →  $((\overline{a} \cdot \overline{a}))$  或  $((\overline{a})^{\overline{a} \cdot \overline{a} \cdot \overline{a}})$   $\rightarrow$   $((\overline{a} \cdot \overline{a}))$ 或 $($   $($   $)$ <sup> 新建段落</sup>)</u>

### 提示

符号仅适用于 CODE39、CODE128、CODABAR 或 GS1-128 协议。不使用符号时,输入条形码数据后,按 ( ) 或 ( ) 在标签中插入条形码。

编辑标签

.....

## 条形码设置

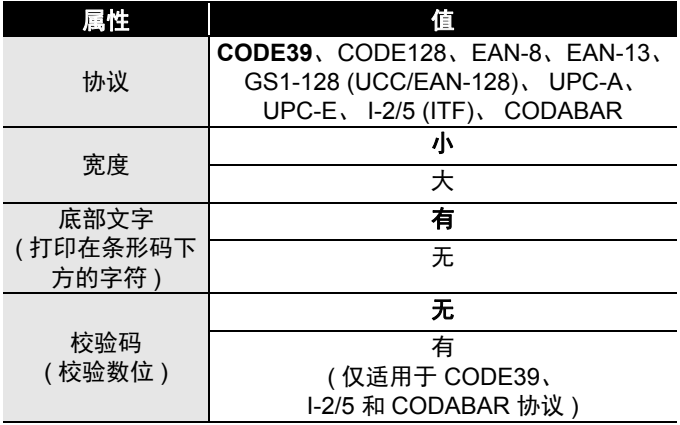

## 特殊字符列表

#### **CODE39 CODABAR**

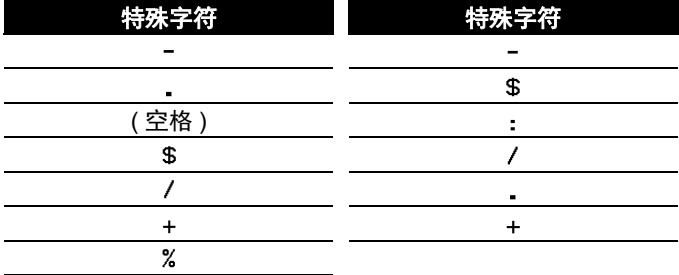

## **CODE128**、 **GS1-128 (UCC/EAN-128)**

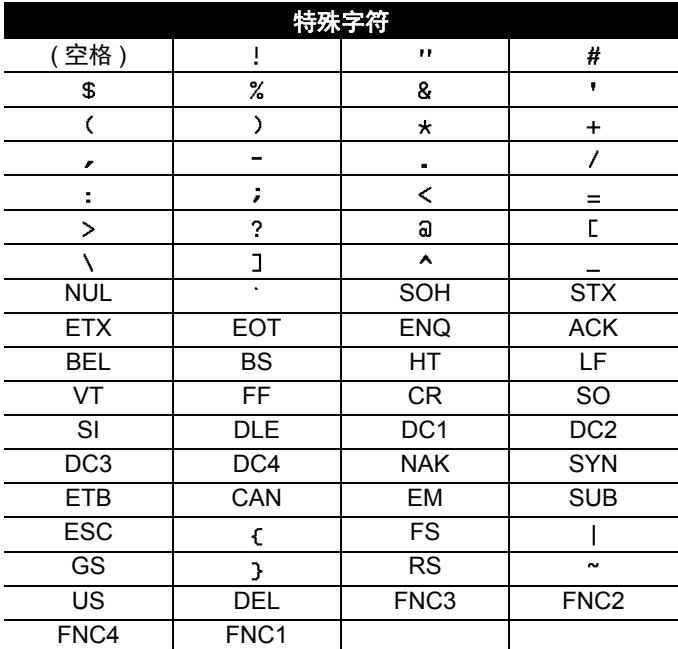

#### <span id="page-44-0"></span>■编辑和删除条形码

若要编辑条形码参数和条形码数据,在数据输入屏幕上将光标 移到条形码标记的左侧,然后通过按 (),使用 ▲或 ▼ 选择 [条形码 ] 并按 ( [热行) 或 ( ( ) \*\*\*\*\*\*\*\*\*\*\*\*). 打开条形码设置屏幕。 若要从标签删除条形码,在数据输入屏幕上将光标移到条形码 标记右侧,然后按 ([删除])。

## <span id="page-45-0"></span>使用时间 **&** 日期功能

您可将时间和日期添加到标签。

#### <span id="page-45-1"></span>■时钟设置

设置时钟设置中的时间和日期。设置时间和日期后,您可使用 时间 & 日期功能将此信息添加到标签。

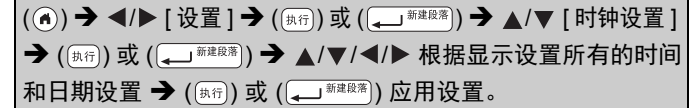

## 提示

- 您也可通过输入所需数字来设置时间和日期。
- 应用时钟设置后,时钟将激活。
- 为了备份时钟设置,当 AC 电源适配器的插头拔下时,使用 AA 碱性电池 (LR6) 或充满电的镍氢电池 (HR6)。

### <span id="page-45-2"></span>■时间 & 日期格式设置

您可从多种时间和日期格式中选择一种添加到您的标签。 时间指示有指针式和数字式两种选择。

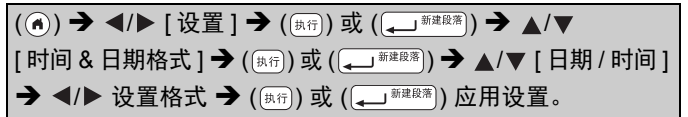

## 时间 **&** 日期格式选项

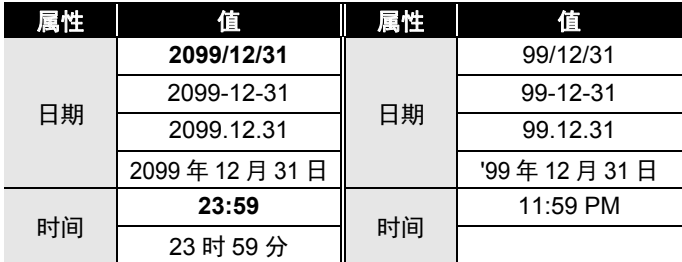

#### 提示

值这一栏中使用的日期和时间为样本设置。选择格式后,时钟 设置中设置的时间和日期将以所选的格式显示。

## <span id="page-46-0"></span>■时间打印设置

### **[** 时间 **]**

您可选择打印标签打印日期 / 时间或是预先设定的固定日期 / 时 间。

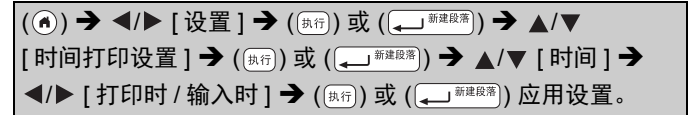

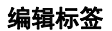

### 时间打印 **:** 时间选项

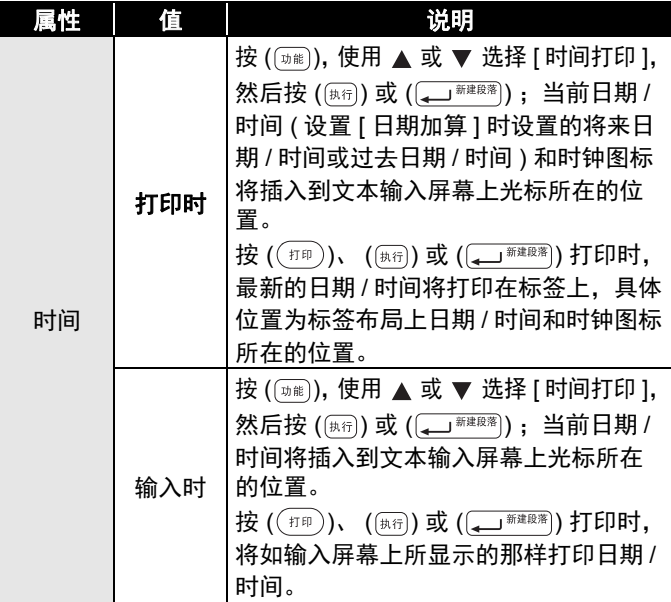

#### 提示

时间设置选择为 [ 打印时 ] 且通过按 ( )、使用 ▲ 或 ▼ 选择 [ 时间打印 ] 并按 ( [热行) 或 ( ( ↓ ) 新建度商) 将时钟图标添加到文本中 时,您可将光标移到时钟图标的左侧,按(<sub>[如能</sub>),使用 ▲ 或 ▼ 选择 [ 时间打印 ], 然后按 ( [  $\overline{A}$  ) 或 (  $\overline{A}$  )  $\overline{A}$  ), 以确认应用于 此图标的设置。

## **[** 格式 **]**

您可选择将日期和时间添加到标签时要使用的信息。

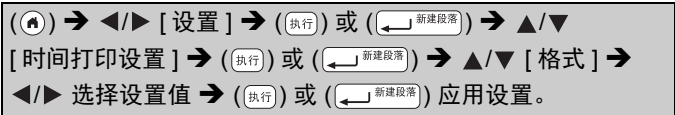

#### 时间打印 **:** 格式选项

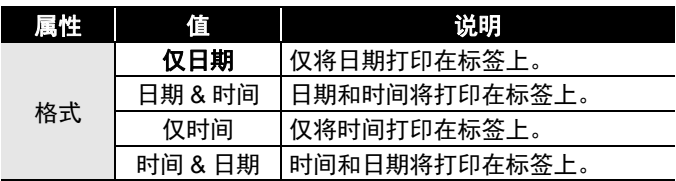

## **[** 日期加算 **]**

使用时间 & 日期功能时, 您可选择使用将来的日期和时间、过 去的日期和时间还是当前的日期和时间。

 $\overline{P}((\widehat{A})) \rightarrow \overline{P}$   $\overline{P}$   $\overline{P}$  $\left[\begin{array}{c} \hbox{[1]} \to \hbox{[1]} \to \hbox{[1]} \to \hbox{[1]} \end{array} \right] \rightarrow \Delta/\blacktriangledown \left[\begin{array}{c} \hbox{[1]} \to \hbox{[1]} \to \hbox{[1]} \end{array} \right]$ ◀/▶ [ 有 ] 指定要增加或减少的日期和时间量 → ( [  $n \bar{n}$  ) 或 ( □ 前建度 ) → △/▼ [ 增加 / 减少 ] → </> 选择年、月、周、 日、时或分 → ▲/▼ 设置从当前设定时钟开始要增加或减少的 量 → 设置所有参数后,  $(\overline{a_0 a_1})$  或  $(\overline{a_1})^{\frac{1}{2} \cdot \frac{1}{2} \cdot \frac{1}{2}}$  ) 应用设置。

## 提示

您也可通过输入所需数字来设置日期和时间。

#### 时间打印 **:** 加算选项

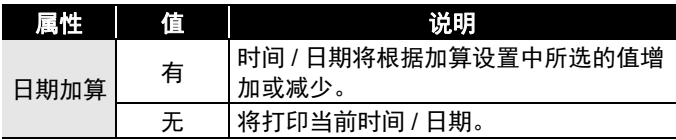

### <span id="page-49-0"></span>■更改和删除时间 & 日期设置

若要更改时间 & 日期设置, 在文本输入屏幕上将光标移到时钟 图标的左侧, 然后通过按 (), 使用 ▲ 或 ▼ 选择 [ 时间打印 ] 并按 ( ) 或 (),打开时间打印设置屏幕。 若要从标签删除时间打印,在文本输入屏幕上将光标移到时钟 图标右侧,然后按 ([删除])。

**48** 使用时间 & 日期功能

## <span id="page-50-0"></span>标签打印

## <span id="page-50-1"></span>预览标签

打印前可预览文本。

 $(\circledast)$ .

按 ◀、▶、▲ 或 ▼ 向左、向右、向上或向下滚动预览。

按 ( ) 更改预览的缩放比例。

#### 提示

若要向左、向右、向上或向下滚动预览, 按 ( $\sqrt{1+\beta}$ ) 和 ◀、▶、  $\blacktriangle \vec{w}$  v.

## <span id="page-50-2"></span>打印标签

#### 提示

- 为防止损坏色带,显示 [ 正在打印。] 或 [ 执行中。] 信息时, 请勿触摸任何键。
- 请勿将标签从色带出口拉出,否则会导致碳带随色带被拉 出,使色带无法再使用。
- 打印期间或送带时, 请勿堵塞色带出口, 否则会导致色带卡 带。

#### <span id="page-50-3"></span>■单张或多张打印

( { }) → △/▼ 更改张数 → ( { {}) ( { }) 或 ( { }) \* ( { }) }。

- •如您只需要一份标签,请按 ((#m))、 ((#fi)) 或 ((~) \*\*\*\*\*)),无 需选择张数。
- 也可通过按下数字键指定标签的数量。

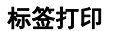

## <span id="page-51-0"></span>序号打印

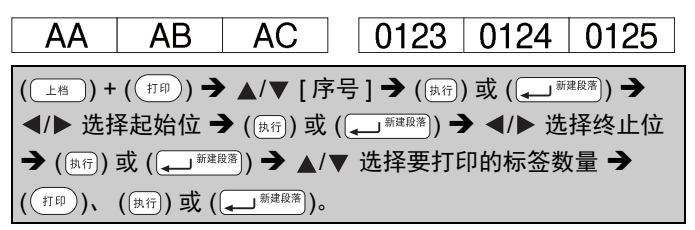

................

设置编号时,选择要打印的最大编号。

#### <span id="page-51-1"></span>■镜像打印

在 [ 镜像 ] 中使用透明色带,以便将其粘在玻 璃、窗户或其他透明表面上时可从反面正确 读取标签。

 $(\overline{H}^{\ast}(\overline{H}^{\ast})\rightarrow H^{\ast}(\overline{H}^{\ast})\rightarrow H^{\ast}(\overline{H}^{\ast})\rightarrow H^{\ast}(\overline{H}^{\ast})$  (  $\overline{H}^{\ast}(\overline{H}^{\ast})\rightarrow H^{\ast}(\overline{H}^{\ast})$  $\mathbb{I}(\mathbb{H}^{\mathbb{H}}))$ 、  $\left(\overline{[{\mathbb{A}}\widehat{\mathbb{H}}]}\right)$  或  $\left(\overline{[{\mathbb{A}}\ \overline{\mathbb{H}}}^{\frac{1}{2} \mathbb{H}^{\frac{1}{2}} \mathbb{R}^{\frac{1}{2}}}\right)$ 。

## <span id="page-51-2"></span>设置色带切割选项

#### <span id="page-51-3"></span>**[** 空白有 **]/[** 空白小 **]/[** 不送带 **]/[** 不切割 **]/[** 特殊色带 **]**

 $\overline{f}(\overline{f}(\overline{x}))$   $\rightarrow$   $\overline{f}(\overline{x})$   $\overline{f}(\overline{y})$   $\overline{f}(\overline{x})$   $\overline{f}(\overline{x})$   $\overline{f}(\overline{x})$   $\overline{f}(\overline{x})$   $\overline{f}(\overline{x})$   $\overline{f}(\overline{x})$   $\overline{f}(\overline{x})$   $\overline{f}(\overline{x})$   $\overline{f}(\overline{x})$   $\overline{f}(\overline{x})$   $\overline{f}(\overline{x})$   $\overline{f}(\overline{x})$ [ 空白有 / 空白小 / 不送带 / 不切割 / 特殊色带 ] → ( ) 或  $(\Box$   $\overline{\phantom{a}}$   $\overline{\phantom{a}}$   $\overline{\phantom{a}}$  ) 应用设置。

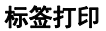

## 色带切割选项

..........

............................

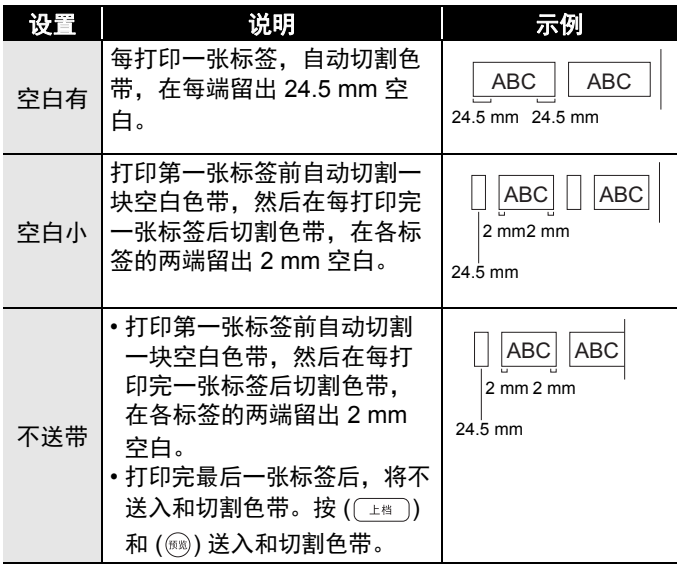

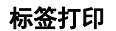

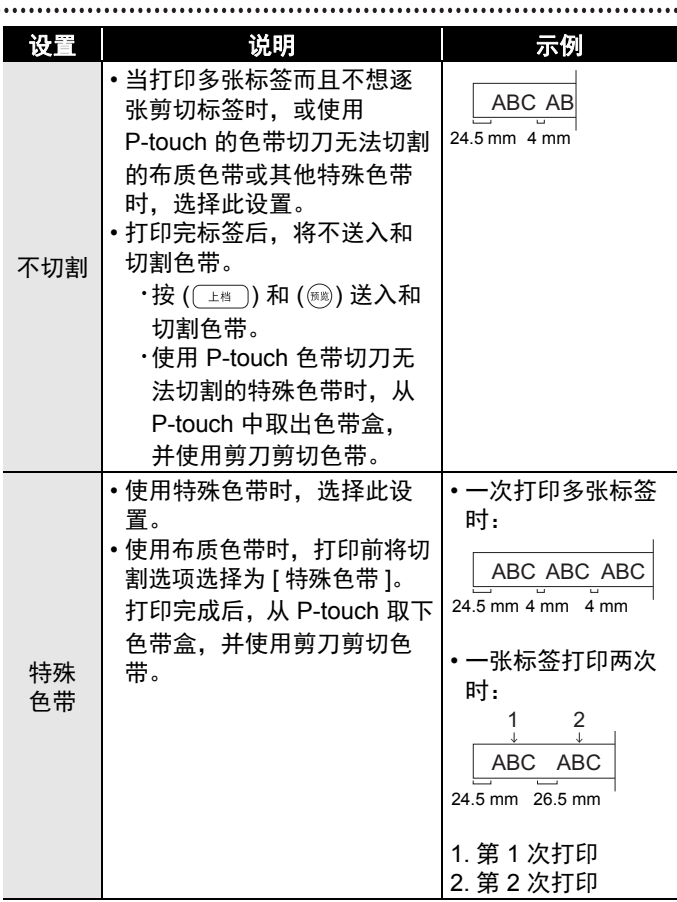

## <span id="page-54-0"></span>调整标签长度

色带盒快用完时,打印长度可能不准确。 在这种情况下,可调整标签长度。  $\overline{(\mathbf{a})}$   $\rightarrow$   $\overline{\mathbf{A}}$  / $\blacktriangleright$   $[\mathcal{B}]$   $\rightarrow$   $\overline{(\mathbb{A}^{(n)})}$  或  $(\overline{\mathbf{A}^{(n)}}$   $\rightarrow$   $\mathbf{A}/\mathbf{V}$   $[\mathcal{B}$   $]$  福整长度  $]$ →  $(\overline{a}(\overline{a})\oplus a)$  ( $\overline{a}(\overline{a})$  )  $\rightarrow$  ( $\rightarrow$   $\rightarrow$   $(-3 - +3)$   $\rightarrow$   $((\overline{a}\oplus a)$ )  $\overline{a}$  ( $(\overline{a})$   $\overline{a}$ )).

#### 提示

标签长度调整 1 级, 总标签长度将增加约 1%。

## <span id="page-54-1"></span>从标签集打印

<span id="page-54-2"></span>■从 P-touch 中存储的标签集打印

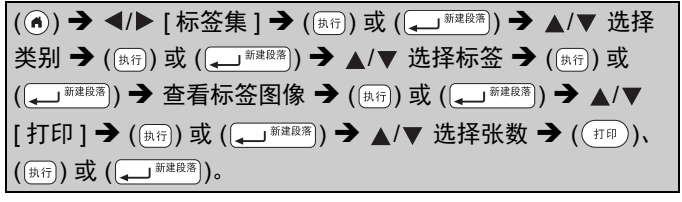

- 仅 12、 18 或 24 mm 色带可用于标签集。
- •使用标签集功能时, 将不显示色带颜色。

标签打印

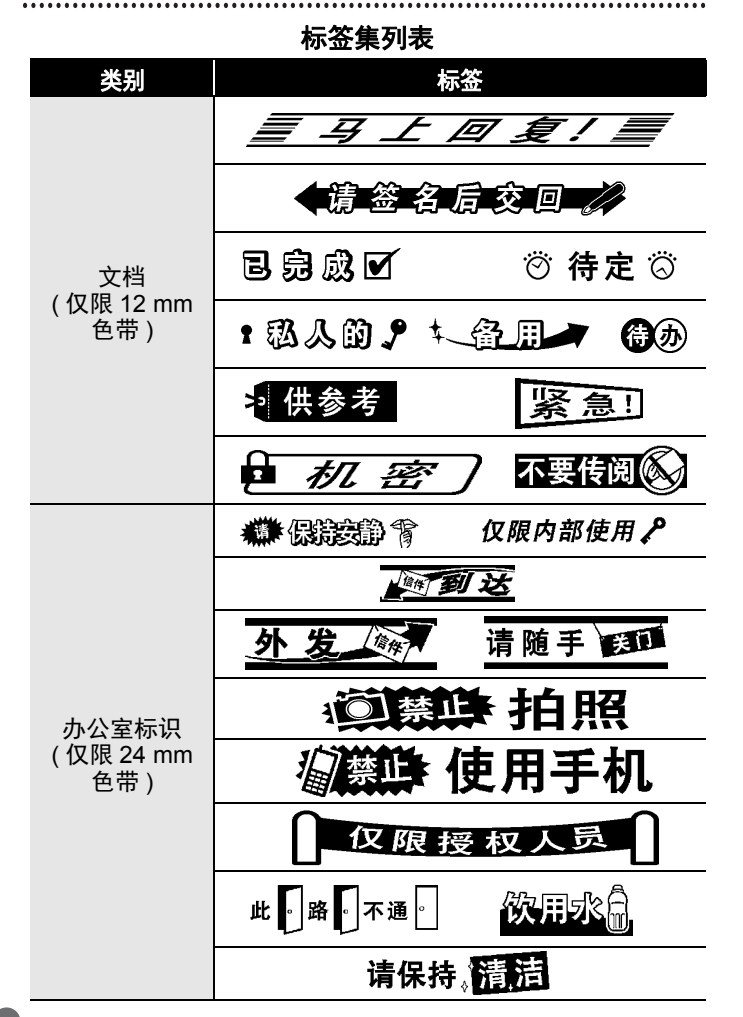

标签打印

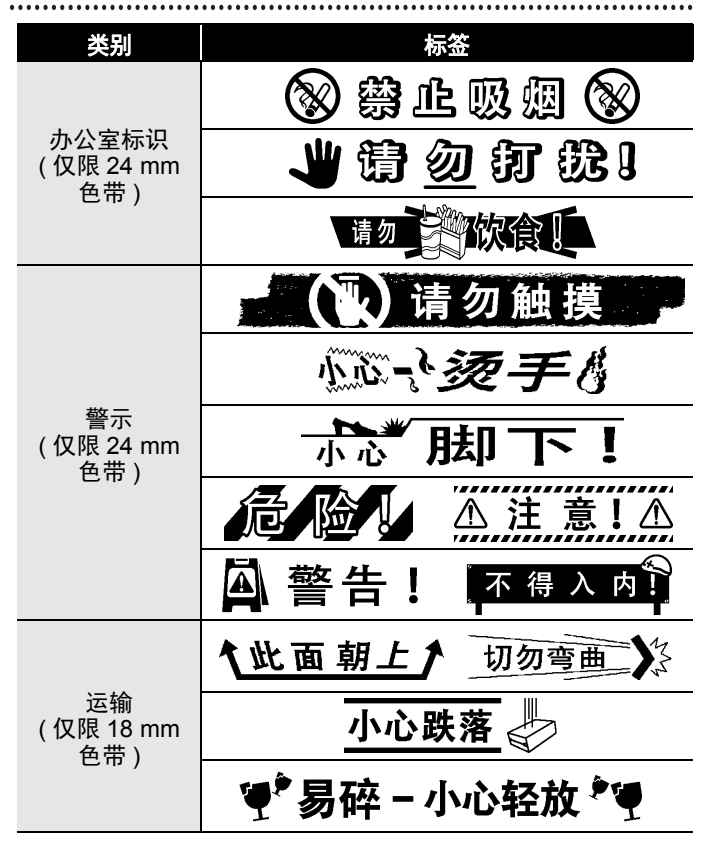

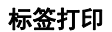

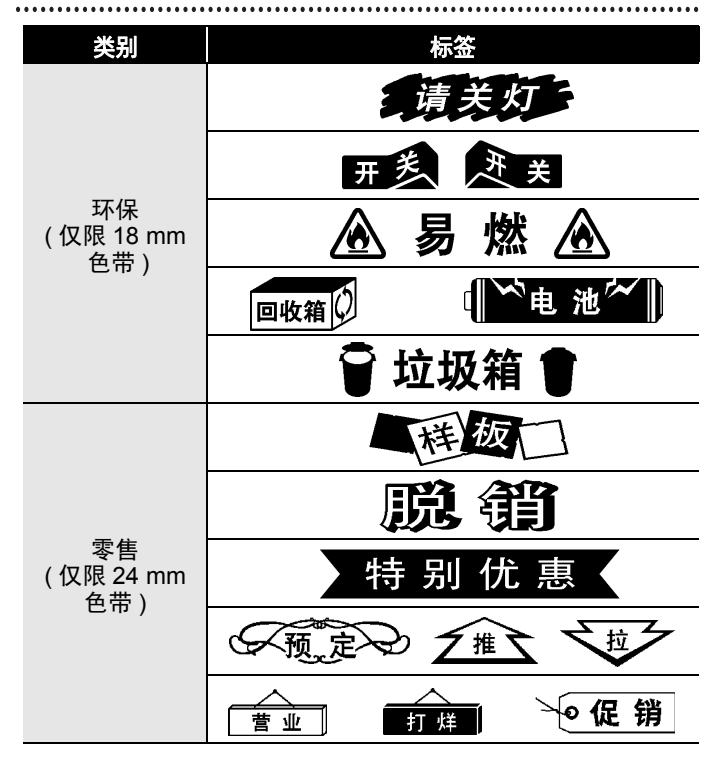

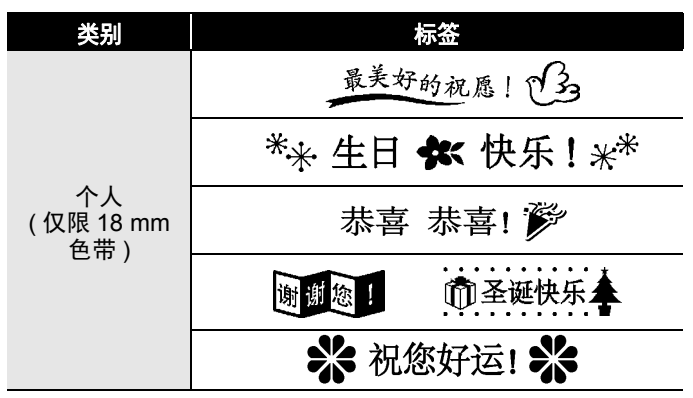

\* 以上标签仅用于图示用途。

## <span id="page-58-0"></span>■下载新标签集类别

使用 P-touch Update Software, 可将新增的标签集类别下载到 您的标签打印机。

若要下载新标签集类别,请访问 Brother Solutions Center 网

站: <http://support.brother.com>

## <span id="page-59-0"></span>使用文件内存

## <span id="page-59-1"></span>保存标签文件

您可保存多达 99 个标签,并可在以后打印时调用这些标签。每 个文件最多可保存 280 个字符。您也可编辑和覆盖保存的标签。

 $\ket{\hat{\mathbf{m}}}$ 入文本和格式标签  $\rightarrow$  (  $\ket{\mathbf{m}}$  )  $\rightarrow$   $\blacktriangle$  / $\nabla$  [ 保存 ]  $\rightarrow$  (  $\ket{\mathbf{m}}$  ) 或  $\left(\left(\frac{1}{\epsilon}\right)^{\frac{1}{\eta(2k+1)}}\right)\rightarrow \mathbf{A}/\nabla$  选择文件  $\rightarrow$   $\left(\left(\frac{1}{\eta(1+1)}\right)\right)\vec{v}}$   $\left(\left(\frac{1}{\epsilon}\right)^{\frac{1}{\eta(2k+1)}}\right)$ .

## <span id="page-59-2"></span>打印、打开、删除或标记保存的标签

<span id="page-59-3"></span>**[** 打印 **]**

( ) → ( ) → ( ) [ 文件 ] → ( ( ) 可) 或 ( ( )  $\rightarrow$  ) → △/▼ 选择文件  $\rightarrow$   $(\overline{a}$  ( $\overline{b}$ )  $\overline{c}$ )  $\overline{d}$  ( $\overline{b}$ )  $\rightarrow$   $\overline{d}$   $\overline{d}$  ( $\overline{f}$ )  $\overline{f}$ )  $\overline{f}$  ( $\overline{b}$ )  $\overline{f}$ )  $\overline{f}$  ( $\overline{b}$ )  $\overline{f}$ )  $\overline{f}$ ▲/▼ 选择张数 → ((##))、 (##) 或 ((—) \*\*\*\*\*))。

#### 提示

若要从文件选择屏幕打印保存的标签,使用 ▲ 或 ▼ 选择标 签, 然后按 $((\text{min}))$ 。

### <span id="page-59-4"></span>■**[ 调用 ]**

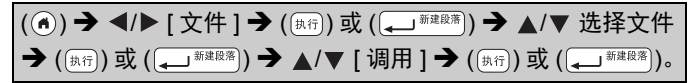

### 提示

如果显示 [ 是否放弃更改正在编辑的标签? ] 信息, 则表示您 已在文本输入屏幕上输入了文本。按 ( [  $\frac{1}{100}$  ) 或 (  $\frac{1}{100}$   $\frac{1}{200}$  ) 将清 除输入的文本并打开调用的文件。按 (  $\overline{R}$  ) 则表示已放弃调用 文件,并返回到上一个屏幕。

## <span id="page-60-0"></span>■[ 删除 ]

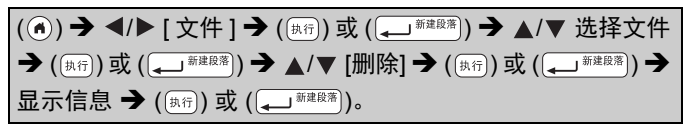

## 提示

若要从文件选择屏幕删除保存的标签, 使用 ▲ 或 ▼ 选择标 签,然后按 ()。

## <span id="page-60-1"></span>■【标记 **】**

保存的文件可使用八个管理颜色分为八个类别。 为文件设置的颜色在文件选择屏幕上显示在文件名称的左侧。

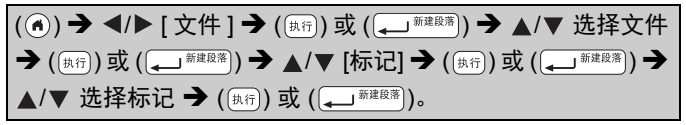

## <span id="page-61-0"></span>重置和维护 **P-TOUCH**

## <span id="page-61-1"></span>重置 **P-touch**

如果您想清除所有保存的标签文件,或如果 P-touch 无法正确运 行,可重置 P-touch 内存。

### <span id="page-61-2"></span>■使用主页键重置数据

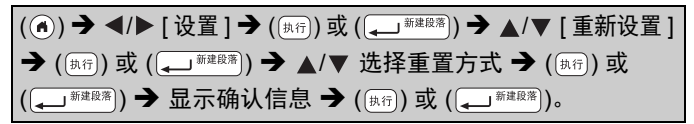

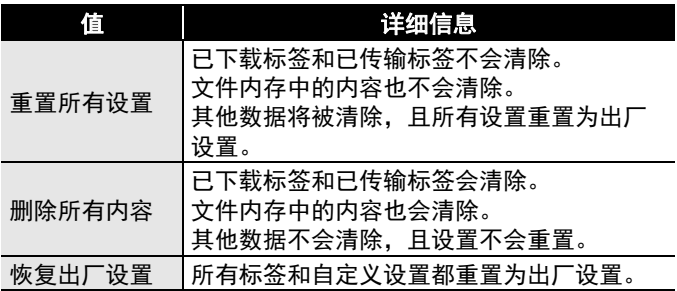

### <span id="page-61-3"></span>■使用 P-touch 键盘将数据重置为出厂设置

#### 提示

• 重置 P-touch 时, 所有文本、格式设置、选项设置和保存的标 签文件都会清除。

#### 若要重置所有标签和自定义设置:

关闭 P-touch。按住  $((\Box^*)$ ) 和  $((\overline{\Box^*}))$ 。

按住 ( $(\overline{I_{\pm 6}})$ ) 和 ()) 的同时,按一次 ( $(\overline{f^{(k)}})$ ), 然后松开 ( $(\overline{I_{\pm 6}})$ ) 和 ([删除])。

#### 提示

先松开 (所以), 再松开其他键。

### 若要重置自定义设置:

( 已下载标签集、文件内存中的内容和已传输标签不会重置。 ) 关闭 P-touch。按住 (  $(\pm$ \* )) 和 ( (R ))。按住 (  $(\pm$ \* )) 和 ( (R )) 的 同时,按一次  $(\overline{**})$ ),然后松开  $((\overline{**})$  和  $((\overline{R}))$ 。

#### 提示

先松开 (所以), 再松开其他键。

## <span id="page-62-0"></span>维护

#### 提示

清洁 P-touch 前,务必取出电池并断开 AC 电源适配器。

## <span id="page-62-1"></span>■清洁主机

使用柔软的干布擦拭主机上的任何灰尘和污迹。 污迹难以去除时,用水将布润湿擦拭。

#### 提示

请勿使用油漆稀释剂、苯、酒精或任何其他有机溶剂。这些材 料可能会致使机壳变形或损坏 P-touch 的外观。

### 重置和维护 **P-TOUCH**

### <span id="page-63-0"></span>■清洁打印头

打印标签上出现条纹或字符质量较差时,通常 意味着打印头变脏。请使用棉签或选配的打印 头清洁色带 (TZe-CL4) 清洁打印头。

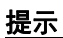

- 请勿直接用双手触摸打印头。
- 有关如何使用打印头清洁色带的说明, 请 参考打印头清洁色带随附的说明书。

## <span id="page-63-1"></span>■清洁色带切刀

反复使用切刀刀片后,色带粘合剂可能会粘到 切刀刀片上,导致刀片刀刃不锋利,从而导致 色带卡在切刀中。

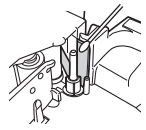

打印头

C

- 大约一年一次,使用稍微蘸有异丙醇的棉 签擦拭切刀刀片。
- 请勿直接用双手触摸切刀刀片。

## <span id="page-64-0"></span>故障排除

## <span id="page-64-1"></span>出现问题时的解决办法

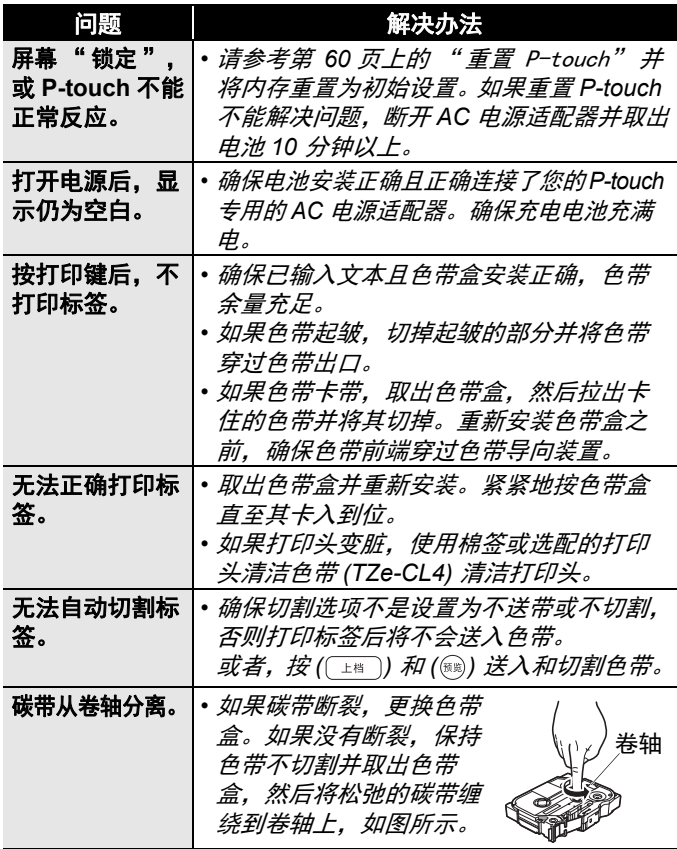

.......................

#### 故障排除

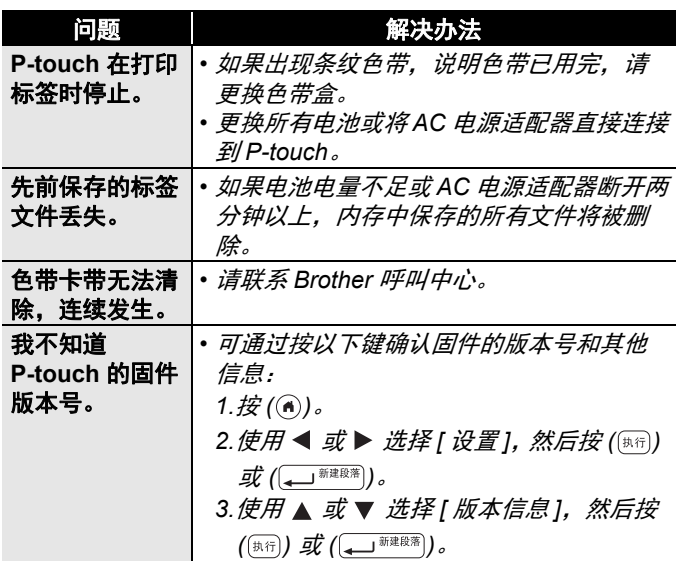

## <span id="page-66-0"></span>显示屏上出现错误信息时

显示屏上出现错误信息时,遵守以下说明执行操作:

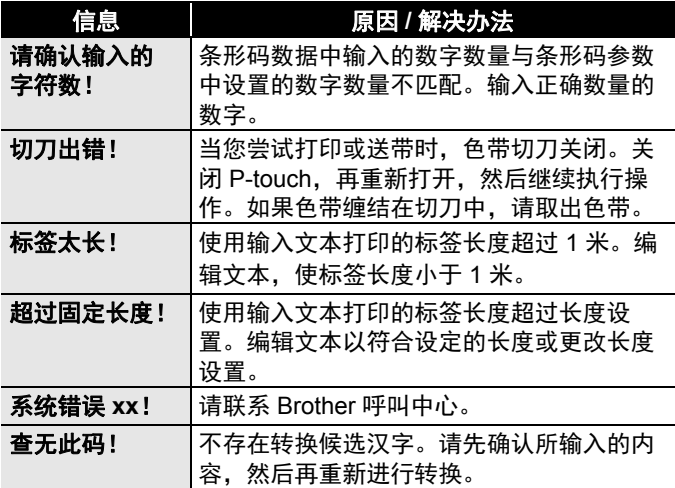

<span id="page-67-0"></span>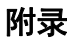

## <span id="page-67-1"></span>规格

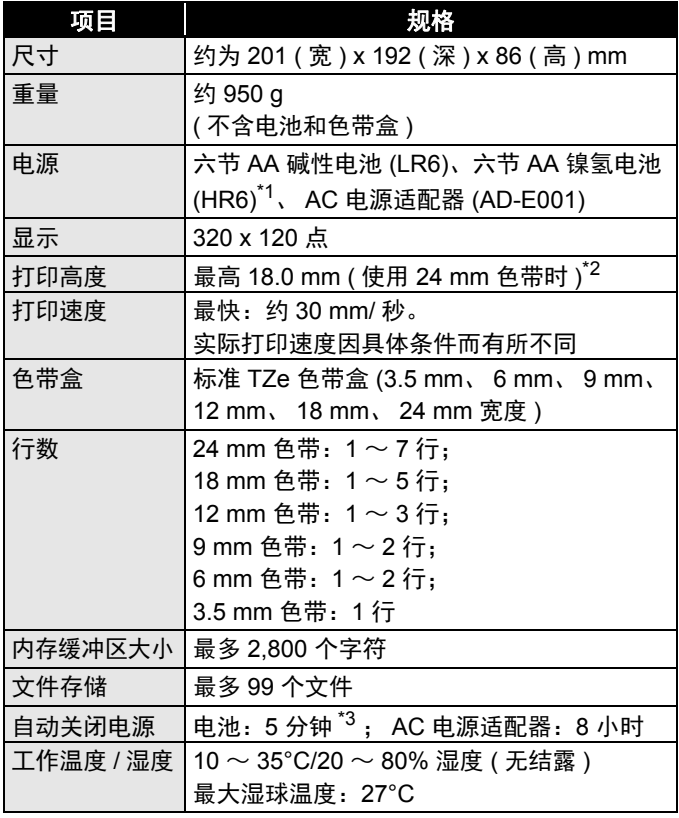

..................

<span id="page-67-2"></span>\*1访问 <http://support.brother.com/>, 获取建议使用的电池的最 新相关信息。

<span id="page-67-3"></span>\*2实际字符大小可能小于最大打印高度。

<span id="page-67-4"></span>\*3仅使用 P-touch 时。连接至 PC 时则为 1 小时。

## <span id="page-68-0"></span>系统要求

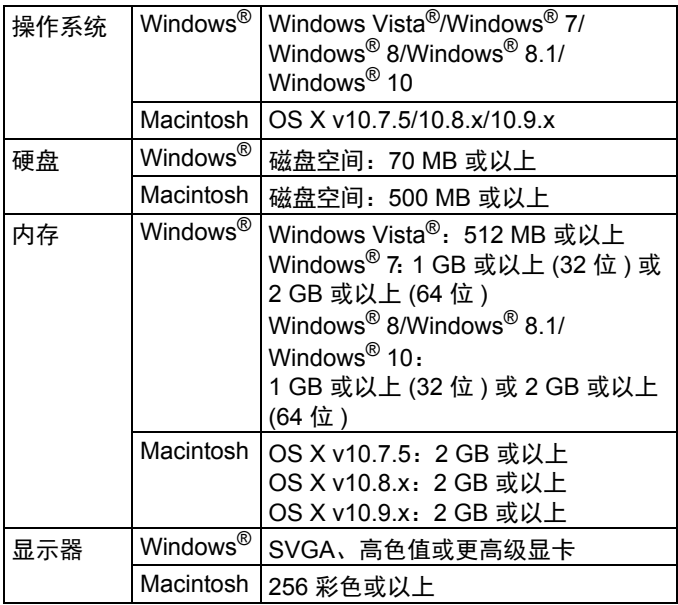

请浏览 Brother Solutions Center 网站

([http://support.brother.com\)](http://support.brother.com) 了解最新的兼容操作系统。

#### 编辑及出版说明

本手册在 Brother Industries, Ltd. 监督下编辑出版,包含最新的 产品说明与产品规格。

............

本手册内容及产品规格如有更改,恕不另行通知。

如果新版本的 D600 软件发布,本手册可能不包括更新的功能。 因此,您可能会发现软件与本手册中的内容会有所不同。

出现在 Brother 产品上的所有商标名称和产品名称、相关的文档 以及任何其他材料均是这些相应公司的商标或注册商标。 BROTHER 是 Brother Industries, Ltd. 的商标或注册商标。

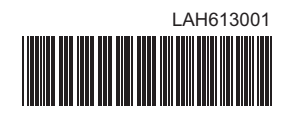

# brother